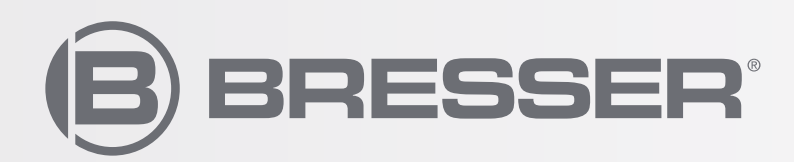

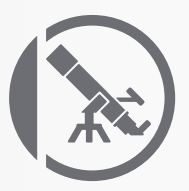

# NEBULA GOTO SYSTEM

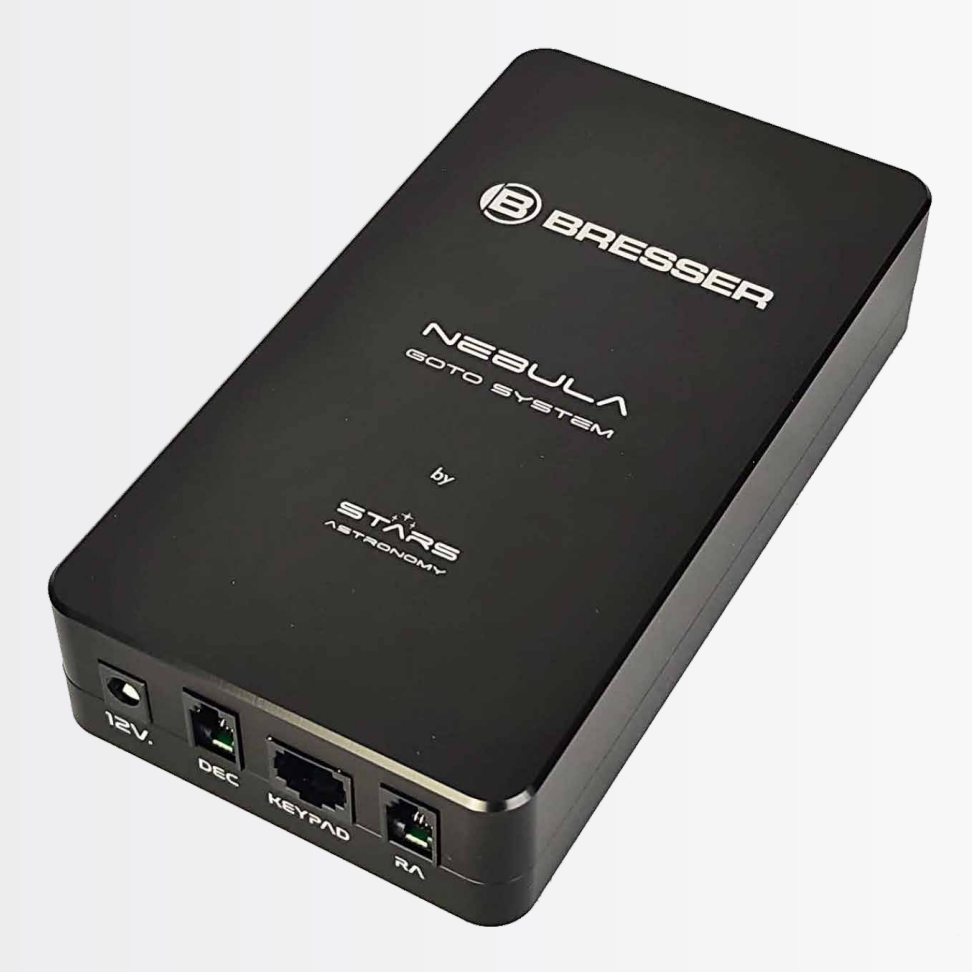

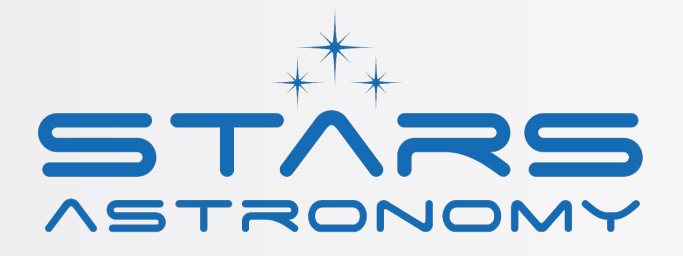

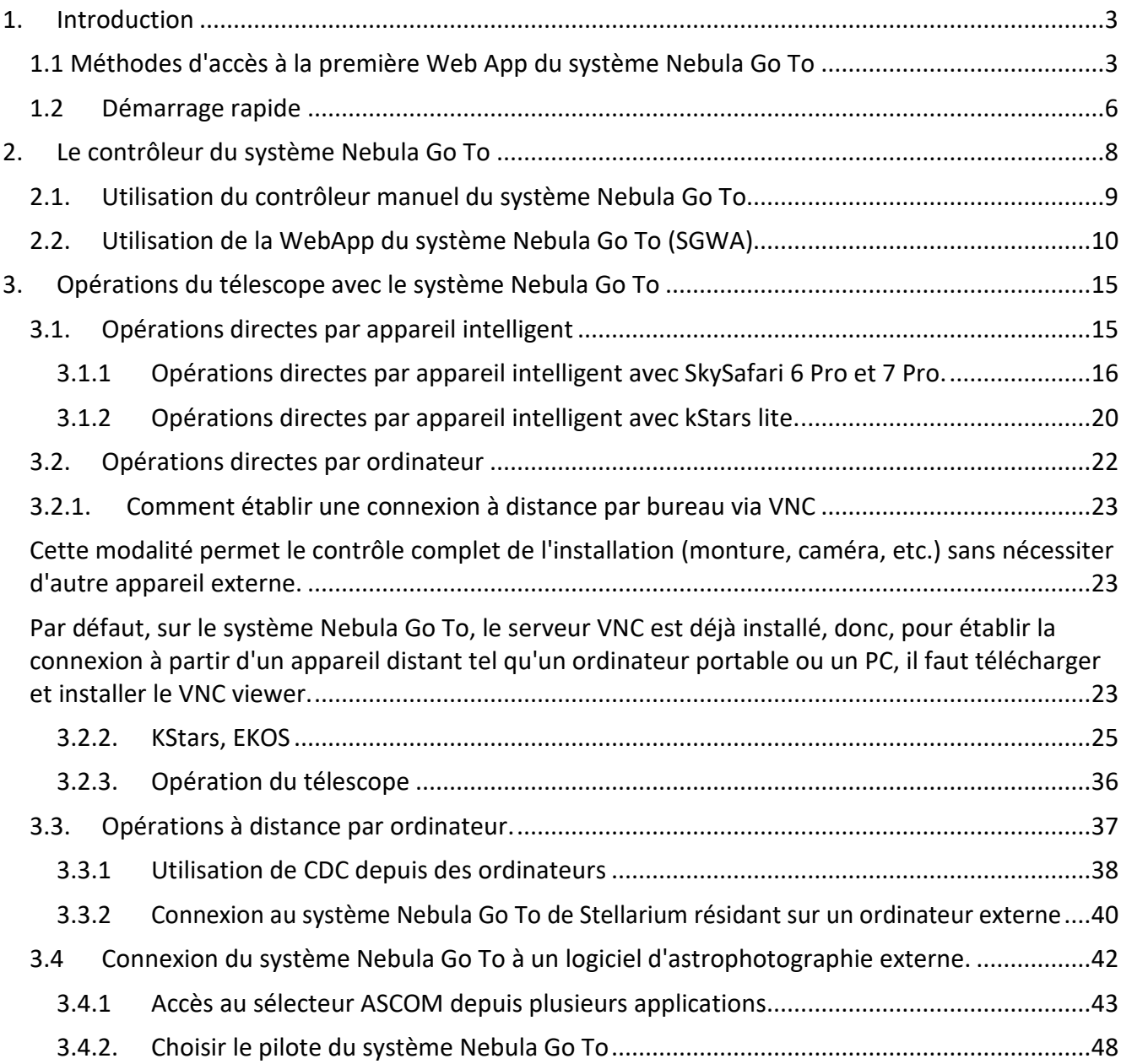

# <span id="page-2-0"></span>**1. Introduction**

Le système Nebula Go To est un micro-ordinateur Raspberry Pi 4 qui permet de contrôler l'installation (monture, caméra, etc.) sans nécessiter d'autre appareil externe.

La philosophie derrière le système Nebula Go To est de fournir à l'utilisateur un système de contrôle indépendant des PC traditionnels, contrôlable à distance dans toutes ses fonctions en utilisant un appareil intelligent tel qu'un smartphone ou une tablette, sans exclure cependant l'utilisation traditionnelle d'ordinateurs de tous types et marques, connectés par fil ou sans fil au système. Étant basé sur Raspberry Pi, le système Nebula Go To est nativement équipé de toutes les applications basées sur Linux nécessaires pour effectuer des fonctions d'astrophotographie complètes. La présence de l'environnement INDI permet de contrôler presque tous les appareils (caméras, roues à filtres, rotateur, etc., y compris les coupoles d'observatoire) nécessaires pour effectuer des sessions d'astrophotographie contrôlées localement ou à distance.

Il permet également une flexibilité extrême pour les utilisateurs qui préfèrent utiliser les applications clientes traditionnelles sur ordinateur telles que Cartes du Ciel, TheSkyX, SkySafari, Stellarium et d'autres programmes de planétarium, ainsi que SGP, Nina, CCD Ciel et d'autres outils d'astrophotographie. Cette compatibilité complète est assurée par l'adoption du protocole de communication Alpaca qui permet l'utilisation des pilotes de la plateforme ASCOM traditionnelle pour les appareils INDI natifs.

# <span id="page-2-1"></span>**1.1 Méthodes d'accès à la première Web App du système Nebula Go To**

Le système Nebula Go To est un contrôleur basé sur Raspberry Pi. Pour configurer les paramètres de base du système, il est nécessaire d'accéder à la WebApp du système Nebula Go To. Voici les deux principales méthodes de connexion :

## Méthode 1 : Via un appareil intelligent

Cette méthode est la plus rapide et la plus intelligente, elle est donc suggérée comme première étape pour configurer les valeurs de base du système telles que : adresse IP, fichier de configuration de la monture, saisie des coordonnées de localisation, etc.

La procédure de cette méthode de connexion est décrite ci-dessous :

- 1. Allumez le système Nebula Go To en connectant l'alimentation fournie au port 12V.
- 2. Attendez quelques secondes jusqu'à ce que la LED de statut commence à clignoter.
- 3. Recherchez le réseau HotSpot du système Nebula Go To. Le nom du SSID WiFi est divisé en deux parties : la première est commune à tous les appareils et est "Bresser-", la seconde est un code alphanumérique de 8 chiffres. Ainsi, le nom du SSID WiFi sera quelque chose comme "Bresser-xxxxxxxx". Dans notre exemple, le SSID est "Bresser-4320c057". Le mot de passe par défaut est : AVgotosys

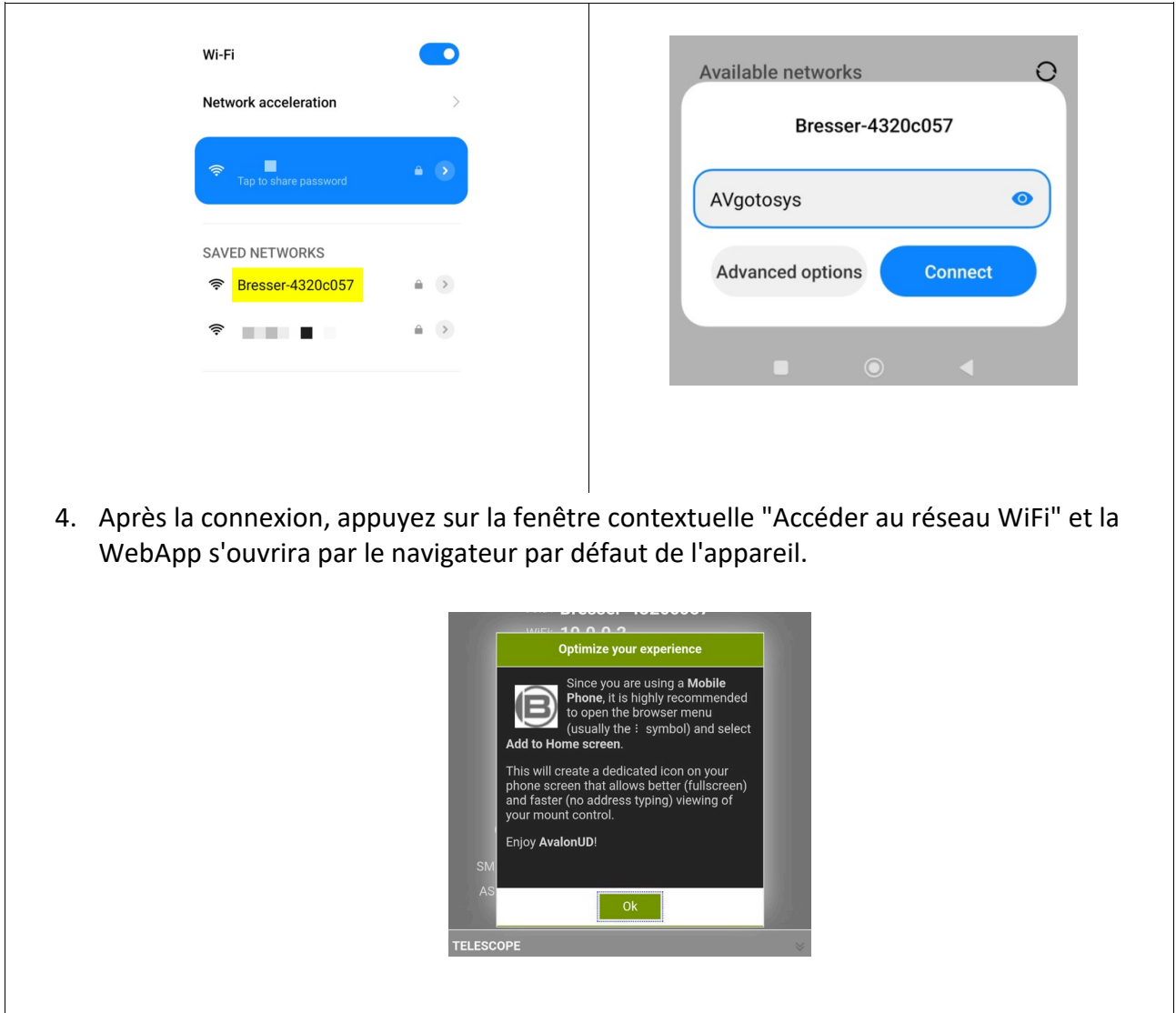

5. Après la connexion, appuyez sur la fenêtre contextuelle "Accéder au réseau WiFi" et la WebApp s'ouvrira par le navigateur par défaut de l'appareil.

## **Méthode 1 : Via un PC**

L'accès au PC nécessite de connaître l'adresse IP du système Nebula Go To.

Pour une connexion rapide, il est possible de se connecter directement au système Nebula Go To. Dans ce cas, la procédure sera similaire à celle décrite pour les appareils intelligents, décrite cidessous étape par étape :

1. Recherchez le réseau HotSpot du système Nebula Go To et connectez-vous en utilisant le mot de passe par défaut : AVgotosys

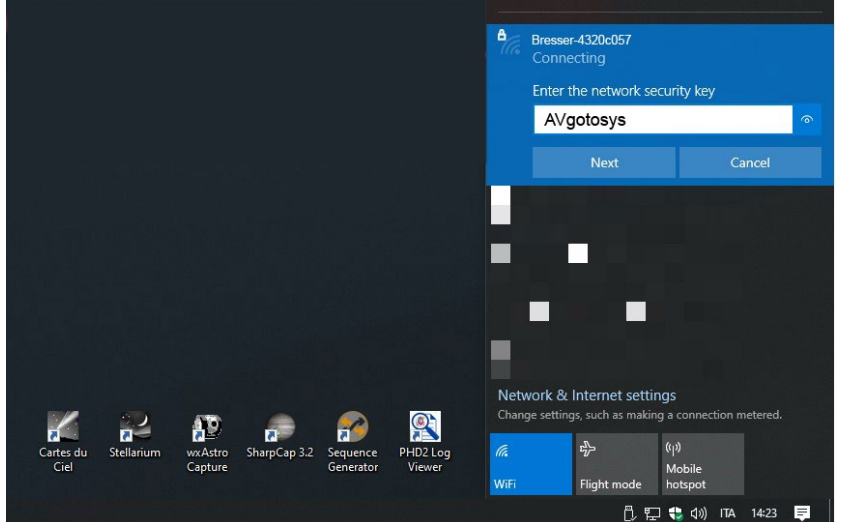

2. Peu de temps après la connexion, il sera nécessaire d'ouvrir un navigateur web installé sur le PC et de taper dans la barre d'URL l'adresse IP WiFi par défaut du système Nebula Go To : 10.0.0.2

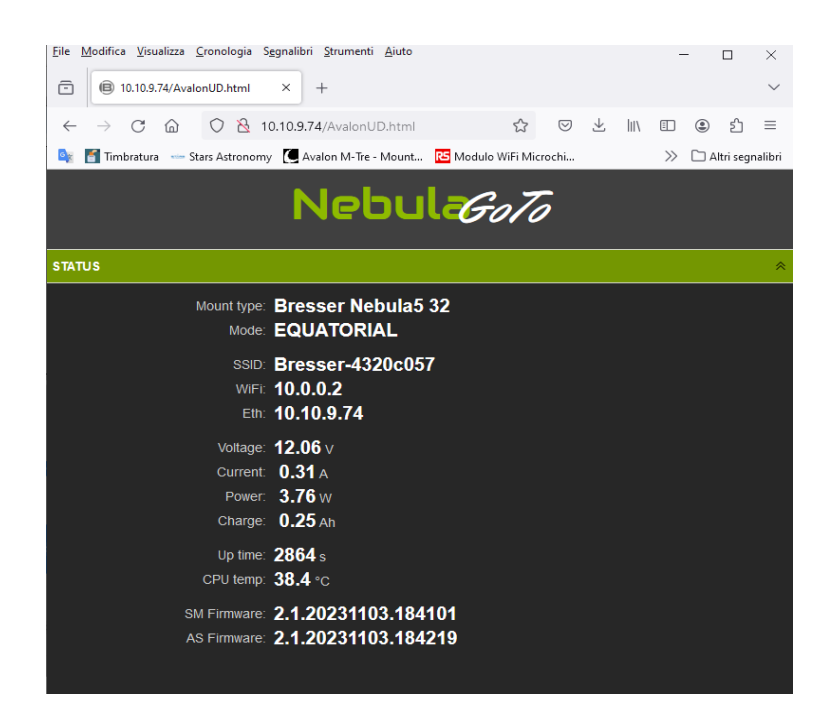

Cette méthode est suggérée comme une connexion rapide avec le PC mais pour avoir une connexion fiable avec le système Nebula Go To, pour une session d'astrophotographie et un contrôle complet de l'installation, il est suggéré de connecter le système Nebula Go To au routeur via un câble Ethernet.

Dans ce cas, il sera nécessaire de connaître l'IP assignée au système Nebula Go To par le routeur. Cette information peut être trouvée de deux manières : en accédant au routeur ou en utilisant un logiciel de scan d'IP. L'exemple ci-dessous montre l'exemple de logiciel de scan d'IP :

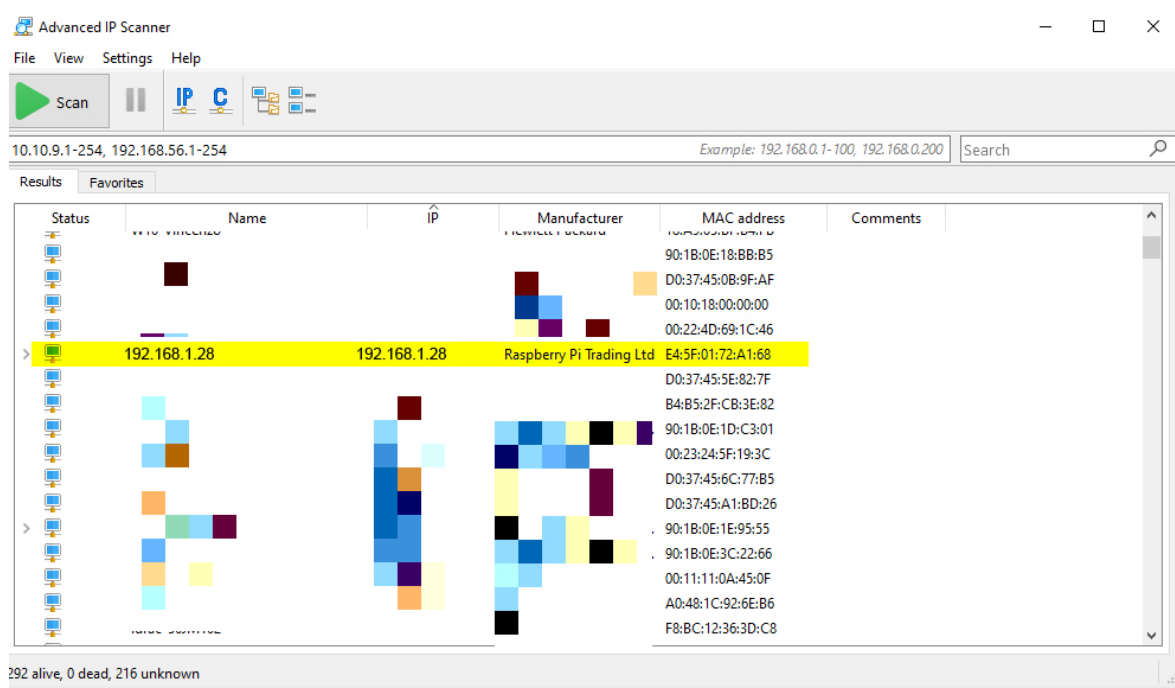

Une fois l'adresse correcte trouvée, en la tapant dans n'importe quel navigateur web installé sur le PC, il sera possible d'accéder à la WebApp.

# <span id="page-5-0"></span>**1.2 Démarrage rapide**

La procédure suivante décrit les opérations requises pour démarrer une session de base avec le contrôleur du système Nebula Go To comme première connexion depuis l'appareil que l'utilisateur souhaite utiliser pour la première fois (PC, tablette ou smartphone), alignement polaire, mouvement de la monture et configuration des options de base.

- 1. Pointez la monture vers le pôle Nord (ou Sud). Il s'agit de la position de départ et elle coïncide avec la position Contrepoids en bas (CWD).
- 2. Effectuez un alignement précis sur le pôle en utilisant la méthode la plus adaptée à votre monture, en utilisant un viseur polaire ou des moyens similaires.
- 3. Insérez le connecteur d'alimentation 12 VDC dans la prise du système Nebula Go To et attendez environ 20 secondes pour que le système Nebula Go To soit allumé et prêt à fonctionner.
- 4. Exécutez la WebApp du système Nebula Go To (voir point 1.1 Méthodes d'accès à la première Web App du système Nebula Go To)
- 5. Dans l'onglet TELESCOPE ADVANCED, cliquez sur le bouton SYNC HOME POSITION.
- 6. Commencez les actions GOTO et votre session.

# **TROIS APPROCHES PRINCIPALES DE L'UTILISATION DU SYSTÈME Nebula Go To**

Une fois toutes les opérations mentionnées ci-dessus pour une utilisation de base de la monture effectuées, en fonction du système de gestion préféré de l'utilisateur, celui-ci peut choisir parmi trois principales méthodes de contrôle de la monture :

## **1. UTILISATION RAPIDE : APPAREIL INTELLIGENT UNIQUEMENT (suggéré pour les sessions d'observation visuelle)**

En utilisant uniquement un appareil intelligent (smartphone ou tablette) connecté via WiFi au système Nebula Go To (AVgotosys est le mot de passe). Dans ce cas, il n'est pas possible de faire de l'astrophotographie et c'est donc la méthode la plus adaptée pour les observations visuelles (voir section 3.1)

## **2. CONTRÔLE COMPLET : Opérations directes par ordinateur**

CONNEXION À DISTANCE PAR BUREAU VIA VNC

En utilisant un PC externe (ou même une tablette avec grand écran) connecté au système Nebula Go To via WiFi ou Ethernet et équipé d'un serveur VNC pour contrôler à distance le Raspberry interne. Là, la suite kStars est déjà installée, permettant de commander le télescope et d'effectuer toutes les opérations photographiques, même les plus exigeantes, en utilisant les outils Planetary et EKOS basés sur l'environnement INDI bien connu (détails dans la section 3.2).

C'est la méthode de contrôle de la monture la plus fiable et la plus recommandée, c'est autour de ce concept que le système Nebula Go To a été conçu.

Par exemple, une fois la session planifiée, même en cas de déconnexion accidentelle temporaire entre le PC distant et le système Nebula Go To, l'installation continuera d'exécuter la session sans perdre aucune commande.

REMARQUE : il est possible de télécharger de nombreuses autres applications sur le Raspberry, telles que Cartes du Ciel, Stellarium, CCD Ciel et les gestionnaires d'astrophotographie TheSkyX, et même le logiciel de guidage PHD2 en remplacement des outils internes EKOS. **Cependant, cette approche ne peut être effectuée que par des utilisateurs experts et avec de nombreuses précautions pour éviter toute interférence possible avec le système d'exploitation du système Nebula Go To. Dans tous les cas, il est nécessaire de consulter Bresser GmbH avant d'essayer cette méthode. Bresser n'est pas responsable des éventuelles défaillances logicielles dues à cette approche.** 

Les instructions pour établir une connexion à distance par bureau via VNC sont disponibles au paragraphe 3.2.1

#### **3. CONTRÔLE COMPLET : Opérations à distance par ordinateur**

LOGICIEL DE GESTION DE CONFIGURATION RÉSIDANT DANS UN PC EXTERNE. Système Nebula Go To COMME SIMPLE EXÉCUTEUR DE COMMANDES (pour les utilisateurs habituels de N.I.N.A., SGP)

La troisième méthode est similaire à la précédente en ce qui concerne l'équipement impliqué et la méthode de connexion au système Nebula Go To. La différence fondamentale est que cette fois-ci, le logiciel de gestion pour le contrôle du télescope et les actions d'astrophotographie réside dans l'ordinateur distant et non dans le Raspberry interne. Dans ce cas, le système Nebula Go To perd sa capacité intelligente et devient un simple exécuteur de commandes générées à l'extérieur. L'avantage de cette approche est que l'opérateur peut continuer à utiliser le logiciel habituel tel que Sequence Generator Pro, NINA, etc., qui ne sont pas disponibles dans l'environnement Raspberry, mais les inconvénients sont que l'on perd l'indépendance du PC externe tout en utilisant une tablette pour contrôler à distance le système. Les détails de cette approche sont donnés dans les sections 3.3 et 3.4. **Dans cette modalité, le système Nebula Go To étant un simple exécuteur de commandes d'entrée provenant d'un appareil externe connecté sans fil, la configuration ne peut pas être considérée comme aussi stable que l'option de CONTRÔLE COMPLET SANS APPAREIL EXTERNE.** 

Étant donné que la transmission constante de commandes entre l'appareil distant et le système Nebula Go To est nécessaire, un manque temporaire de transmission pourrait affecter le résultat de la session.

# <span id="page-7-0"></span>**2. Le contrôleur du système Nebula Go To**

Le contrôleur du système Nebula Go To est constitué d'une boîte en aluminium de dimensions compactes.

La boîte est équipée de tous les connecteurs d'entrée/sortie pour communiquer par fil avec les moteurs de la monture. De plus, le système Nebula Go To est également équipé des E/S Ethernet et USB typiques du Raspberry PI. La figure 1 montre le schéma du système Nebula GoTo 2.

# NEBULA INPUT/OUTPUT SCHEMATIC

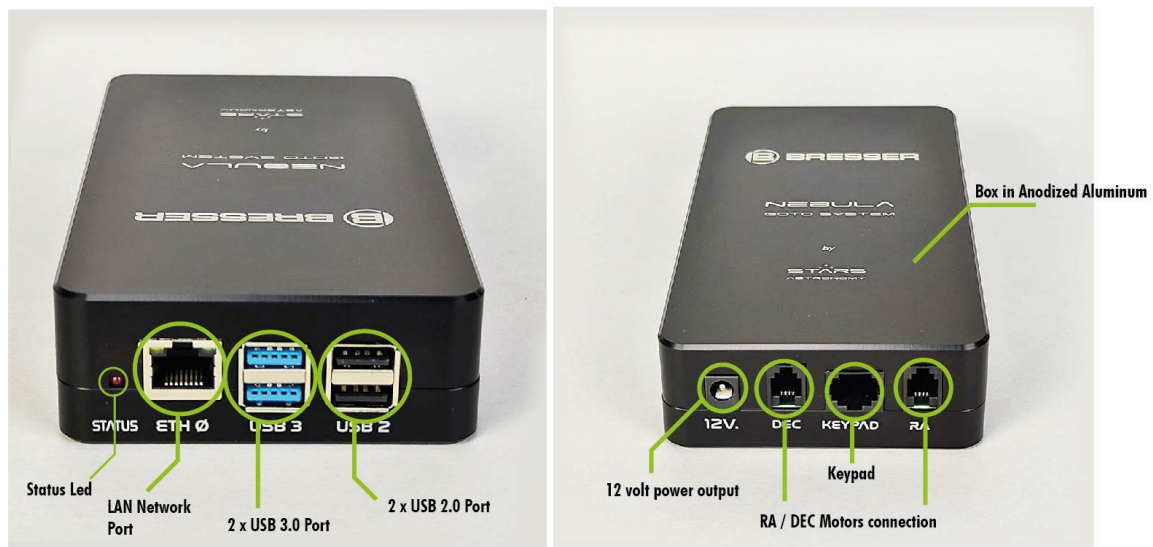

# <span id="page-8-0"></span>**2.1. Utilisation du contrôleur manuel du système Nebula Go To**

Le contrôle complet de l'installation se fait via la WebApp du système Nebula Go To utilisée conjointement avec le kStar interne du Raspberry ou avec des logiciels d'astrophotographie externes, comme expliqué ci-dessus.

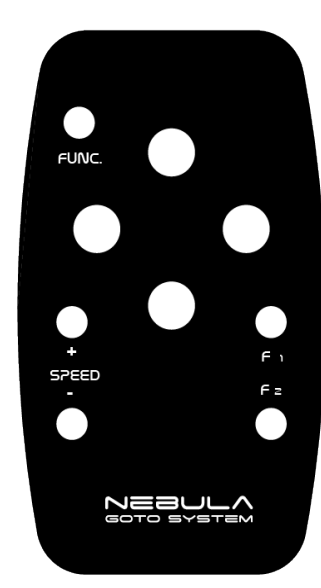

Cependant, le contrôleur est fourni avec une télécommande qui permet des fonctionnalités de base et avancées.

Il sera possible, par exemple, en utilisant uniquement la télécommande, de passer de l'interface WiFi du mode géré au mode hotspot ou de déclencher la synchronisation de la position de départ.

Ces fonctionnalités peuvent être vraiment utiles pour avoir un contrôle intuitif et avancé de l'installation, permettant d'établir facilement une connexion avec un PC ou un appareil intelligent pour obtenir un contrôle complet de l'installation.

Voici la liste complète des fonctions et combinaisons des touches de la télécommande :

# **Haut OU Bas OU Gauche OU Droite :**

Déplace vers le haut (Nord) ou vers le bas (Sud) ou vers la gauche (Est) ou vers la droite (Ouest) à la vitesse définie en mode Alt-Az (en mode équatorial) car l'une de ces touches termine le télescope à la vitesse de suivi, elle peut être utilisée comme un moyen pratique d'arrêter presque tout autre mouvement (par exemple, ceux contrôlés par PC)

## Vitesse- OU Vitesse+ :

Change la vitesse de déplacement de Guide/Centrer/Trouver/Max (Vitesse+) et inversement (Vitesse-)

Focus- OU Focus+ : Déplace la mise au point si disponible dans le matériel

Vitesse- ET Vitesse+ pendant 5 secondes : Passe l'interface WiFi en mode géré (se connecte au dernier point d'accès utilisé)

Focus- ET Focus+ pendant 5 secondes : Passe l'interface WiFi en mode hotspot

Haut ET Bas pendant au moins 2 secondes : Gauche ET Droite pendant au moins 2 secondes : Arrête le mouvement en cours

Haut ET Bas ET Gauche ET Droite pendant au moins 5 secondes : Arrêt du contrôleur

Fonction ET Vitesse- OU Vitesse+ :

Change toute vitesse de déplacement des mouvements de la télécommande de 100% à 50% par incréments de 10% (Vitesse-) et inversement (Vitesse+)

Fonction ET Gauche OU Droite :

Change la vitesse maximale des mouvements de la télécommande de 100% à 50% par incréments de 10% (Gauche) et inversement (Droite)

Fonction ET Haut OU Bas :

Change la vitesse de suivi de Terrestre (Aucun)/Sidéral/Lunaire/Solaire (Haut) et inversement (Bas) Fonction ET Focus+ :

Dans les contrôleurs équipés d'un affichage, augmente la luminosité de l'affichage. Sinon, dans les contrôleurs sans affichage, si enfoncé pendant au moins 5 secondes, déclenche la synchronisation à la position de départ

Fonction ET Focus- :

Dans les contrôleurs équipés d'un affichage, diminue la luminosité de l'affichage. Sinon, dans les contrôleurs sans affichage, si enfoncé pendant au moins 5 secondes, déclenche "Park" si non parqué ou "Unpark" si parqué

# <span id="page-9-0"></span>**2.2. Utilisation de la WebApp du système Nebula Go To (SGWA)**

La WebApp du système Nebula Go To (SGWA) a un affichage très simple et convivial. C'est une page Internet (appelée dans les pages suivantes "Application WEB") subdivisée en plusieurs panneaux chacun accessible en cliquant sur son nom. La SGWA se redimensionne automatiquement aux tailles d'écran et résolutions les plus utilisées des appareils. Les figures suivantes montrent tous les panneaux ouverts. Leur explication sera donnée ci-dessous.

Le panneau STATUS (Figure 2.6a) fournit une liste des valeurs de paramètres à surveiller pendant les opérations du télescope.

Le panneau TELESCOPE (Figure 2.6b) contient le pavé numérique virtuel du système Nebula Go To avec lequel nous pouvons dupliquer toutes les opérations effectuées avec le pavé matériel avec l'ajout d'autres informations :

- Déplacer le télescope dans les quatre directions
- Arrêter le mouvement du télescope
- Afficher la position réelle du télescope (RA, DEC)
- Choisir la vitesse à laquelle le télescope se déplace.
- Sélectionner la vitesse de suivi (Terrestre, Lunaire, Solaire, Sidéral)
- Afficher les informations de temps (UTC, LST)

# Nebul GoTo **STATUS** Mount type: Bresser Nebula5 32 Mode: EQUATORIAL SSID: Bresser-4320c057 WIFI: 10.0.0.2 Eth: 10.10.9.74 Voltage:  $12.06v$ Current: 0.31 A Power: 3.74 w Charge: 0.52 Ah Up time: 6002 s CPU temp: 35.5 °C SM Firmware: 2.1.20231103.184101 AS Firmware: 2.1.20231103.184219

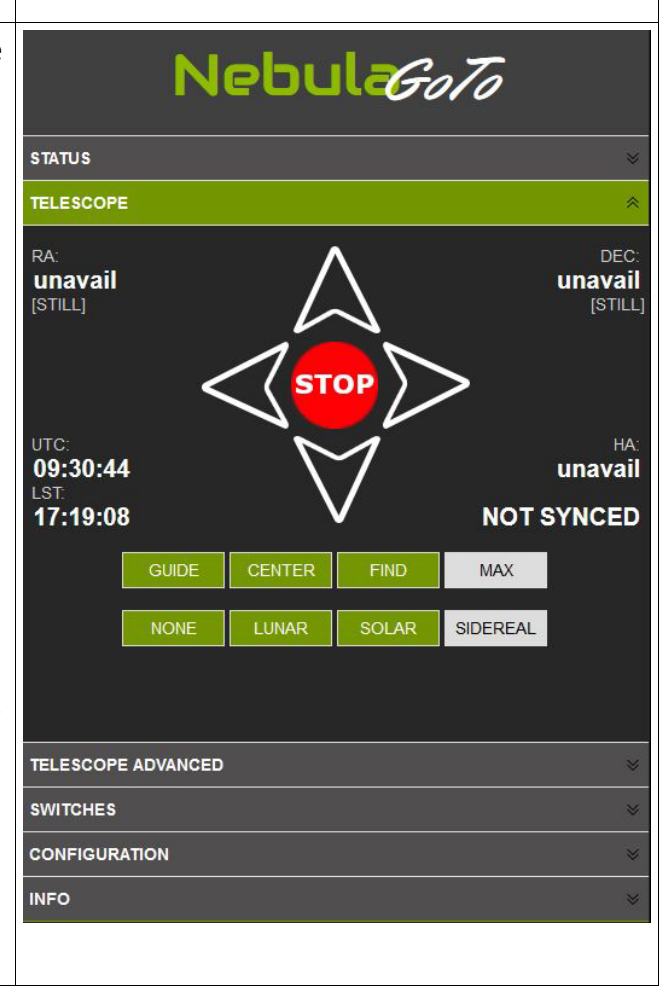

Grâce au panneau TELESCOPE ADVANCED (Figure 2.6c), il est possible d'effectuer les opérations de définition d'une position correcte du télescope lorsqu'il est parqué et de la position de départ, correspondant généralement à la position Contrepoids en bas (CDW - pointage du pôle Nord) avant de commencer les actions GOTO.

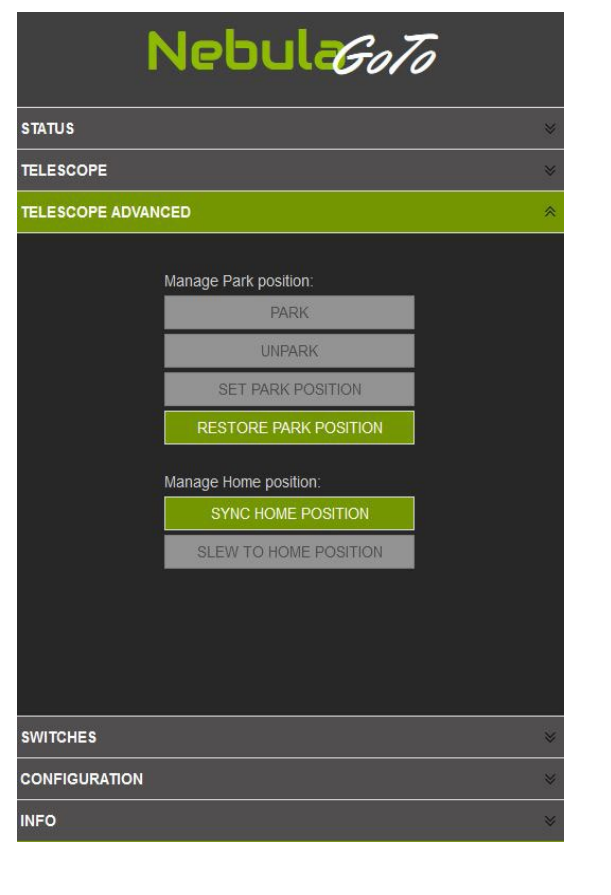

Le panneau SWITCHES (Figure 2.7b) contient les commandes de l'alimentation électrique et des signaux USB. En particulier, les deux premiers (OUT) allument/éteignent l'alimentation fixe 12 V DC pour les appareils tels que CCD, roues à filtres, rotateurs, etc. Le troisième interrupteur (PWM) régule la tension de 0 à 12 VDC, essentiellement pour la bande anti-buée.

Les quatre interrupteurs USB activent/désactivent l'accès aux ports correspondants du Raspberry PI dans le système Nebula Go To, utilisés pour contrôler les périphériques, comme ceux cités ci-dessus.

Le sixième panneau INFO (Figure 2.7c) fournit un résumé des caractéristiques du système Nebula Go To permettant au nouvel utilisateur d'obtenir les caractéristiques les plus importantes de ce nouveau système de contrôle.

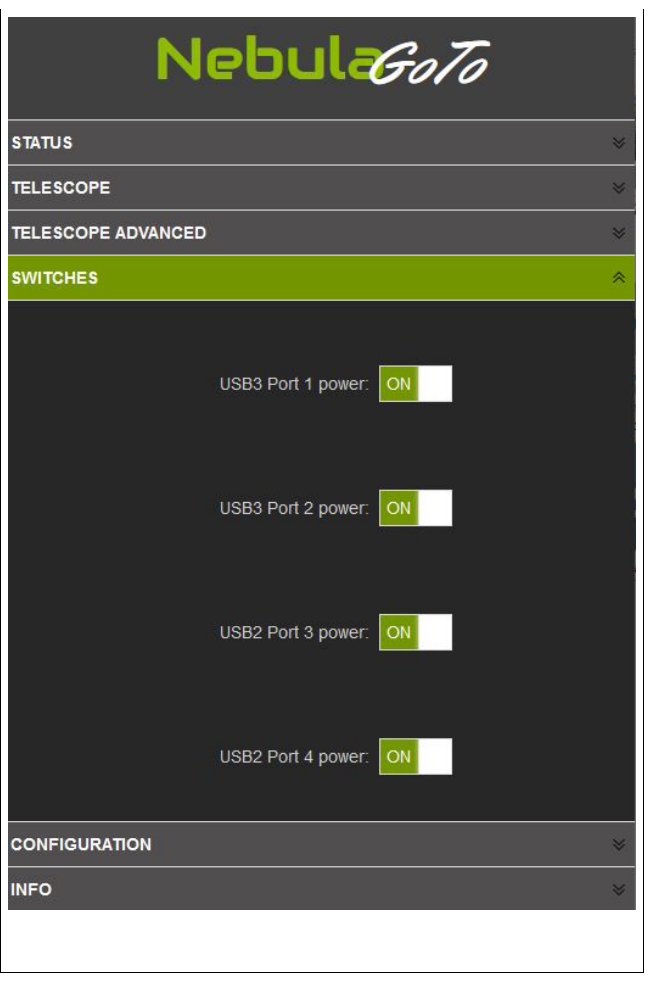

Le panneau CONFIGURATION est le dernier à être illustré. Il est assez long, contenant la plupart des paramètres du système Nebula Go To.

Les éléments de configuration de ce panneau sont les suivants :

- 1. **PREFERENCES** permet de :
	- réguler la luminosité de l'affichage, très important pour ne pas déranger pendant l'observation.
	- régler les vitesses de la monture pour Guide, Centre, Trouver et Déplacement.
	- activer ou exclure la fonction de retournement méridien de la monture.
- 2. Dans la section **LIMITES DE LA MONTURE**, il est possible de fixer la distance de sécurité de la Lune et du Soleil pour éviter l'éblouissement par la pleine lune ou, pire, les dommages oculaires par le Soleil. Il est également possible de définir les limites pour le télescope pour éviter les interférences mécaniques entre le tube optique, la monture et le trépied.
- 3. La section **SAUVEGARDE DU DECALAGE PRINCIPAL** permet de sauvegarder le décalage principal de pointage à restaurer en cas de resynchronisation accidentelle. Elle est exclusivement utilisée pour les montures équipées d'encodeurs.
- 4. L'emplacement géographique **DE L'OBSERVATOIRE** est saisi dans cette section du panneau. Il est requis en degrés au format décimal.
- 5. La section **APPAREILS** permet de configurer le type de monture utilisé et les pilotes INDI optionnels pour les autres appareils éventuellement connectés au système Nebula Go To.
- 6. Les paramètres de la section **RESEAU** sont exactement ceux rapportés et décrits précédemment.
- 7. Dans la section **GESTION**, il est possible d'effectuer toutes les opérations nécessaires concernant le matériel/logiciel du système Nebula Go To. En particulier :
	- Mettre à jour le logiciel avec le fichier fourni.
	- Exporter et importer la configuration SW.
	- Installer des logiciels optionnels.
	- Éteindre / redémarrer le système.

# <span id="page-14-0"></span>**3. Opérations du télescope avec le système Nebula Go To**

Le système Nebula Go To est livré avec un ensemble d'applications Open-Source (KStars, EKOS, INDI) déjà installées sur la carte SD interne du Raspberry, ainsi que d'autres programmes utiles.

L'utilisation du télescope Nebula Go To avec uniquement un appareil mobile est appelée "Opérations directes par appareil intelligent", tandis que son utilisation avec un PC est appelée "Opérations directes par ordinateur". Elles seront décrites dans les sections 3.1 et 3.2 respectivement.

Une approche alternative consiste à utiliser un ensemble d'applications résidant sur un appareil ou un PC distant qui gèrent toutes les opérations du télescope. L'avantage de cette approche est que les utilisateurs peuvent choisir les applications les plus adaptées à leurs besoins en mettant l'accent sur l'astrophotographie. Cette approche, appelée "Opérations à distance par ordinateur", sera décrite dans la section 3.3.

Une approche finale consiste en l'installation par les utilisateurs des applications souhaitées, directement sur le Raspberry du système Nebula Go To, permettant ainsi de gérer le télescope avec des logiciels tiers sur le système Nebula Go To accessibles avec des appareils intelligents ou des PC connectés par fil ou sans fil. Cette approche, appelée "Opération directe avancée", sera décrite dans la section 3.4, y compris la gestion avec des appareils intelligents et des PC. Cette méthode, nécessitant l'accès au système d'exploitation du Raspberry, est plus exigeante en termes de compétence informatique de la part des utilisateurs et est recommandée aux experts en Raspberry et Linux.

# <span id="page-14-1"></span>**3.1. Opérations directes par appareil intelligent**

Cette méthode de contrôle du télescope est particulièrement adaptée à une utilisation visuelle légère du télescope. Elle nécessite que les positions de parcage et de départ aient été définies comme décrit dans le panneau "TELESCOPE AVANCE" de la section 2.3 et que le télescope soit synchronisé à la position de départ et positionné en position CWD, pointant vers le nord.

Au moment de la rédaction de ce manuel, les seules applications mobiles capables de gérer le système Nebula Go To sont Skysafari et kStars lite. La première est disponible pour iOS et Android, la seconde uniquement pour ce dernier.

Le Skysafari est une application très attrayante qui ne peut cependant être utilisée que pour des déplacements simples, goto et synchronisation mais ne fournit pas d'autres fonctions importantes telles que le parcage, l'homing, etc. Elle est essentiellement utilisée pour la gestion visuelle de la monture.

kStar lite est également une application planétaire, actuellement disponible uniquement pour

Android, capable d'effectuer presque toutes les opérations nécessaires, y compris la gestion des autres appareils éventuellement connectés au système Nebula GoTo via ses ports USB.

Pour utiliser le système Nebula GoTo avec ces applications mobiles, il suffit d'une configuration très simple comme celle décrite graphiquement dans l'image suivante.

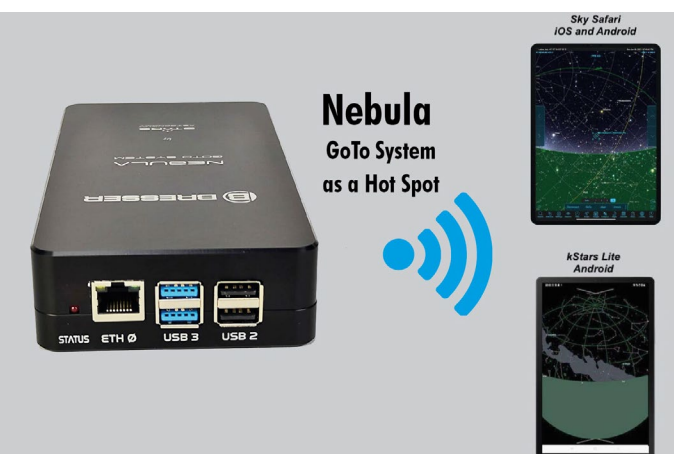

## <span id="page-15-0"></span>**3.1.1 Opérations directes par appareil intelligent avec SkySafari 6 Pro et 7 Pro.**

SkySafari 6 Pro : Cette application est disponible dans les magasins Apple et Google en deux versions, 6 et 7 Pro.

Voici les opérations pour connecter le système Nebula GoTo à Skysafari 6 :

- 1 Connectez l'appareil au système Nebula GoTo 2 en utilisant le WiFi comme expliqué dans la section 2.2.3.
- 2 Lancez l'application Skysafari 6 sur l'appareil et sélectionnez l'icône Configuration dans la barre d'outils (Figure 3.1a).
- 3 Dans l'écran de configuration, sélectionnez Télescope et dans le nouvel écran (voir figure 3.1b), insérez les informations suivantes :
	- Type de télescope : Meade LX200 Classic
	- Type de monture :  $\qquad \qquad$  Équatorial allemand GOTO
	- Adresse IP du système Nebula Go To : prenez-la depuis le SODD
	- Port # 9624.
	- Laissez tous les autres paramètres inchangés.
	- Appuyez sur Terminé pour revenir à l'écran principal.
- 4 Dans l'écran principal de Skysafari, cliquez sur le bouton Connecter des commandes du télescope. Après quelques secondes, le système Nebula Go To sera connecté à l'application et toutes les autres commandes deviendront actives (voir figure 3.1c). L'indicateur de position du télescope sera placé au-dessus du pôle Nord.
- 5 Sélectionnez une étoile brillante près de l'objet que vous souhaitez visiter et appuyez sur le bouton GOTO. Le télescope se déplacera vers l'objet mais ne le centrera probablement pas.
- 6 Utilisez les commandes latérales, éventuellement avec l'aide d'un chercheur, pour amener l'étoile au centre du champ de vision de l'oculaire (FOV).
- 7 Appuyez sur le bouton Sync. Maintenant, le télescope est parfaitement pointé vers l'étoile. Les GOTO suivants vers l'objet souhaité amèneront le télescope exactement dessus.
- 8 Répétez les opérations 5 à 7 sur quelques autres étoiles pour améliorer la précision du GOTO.

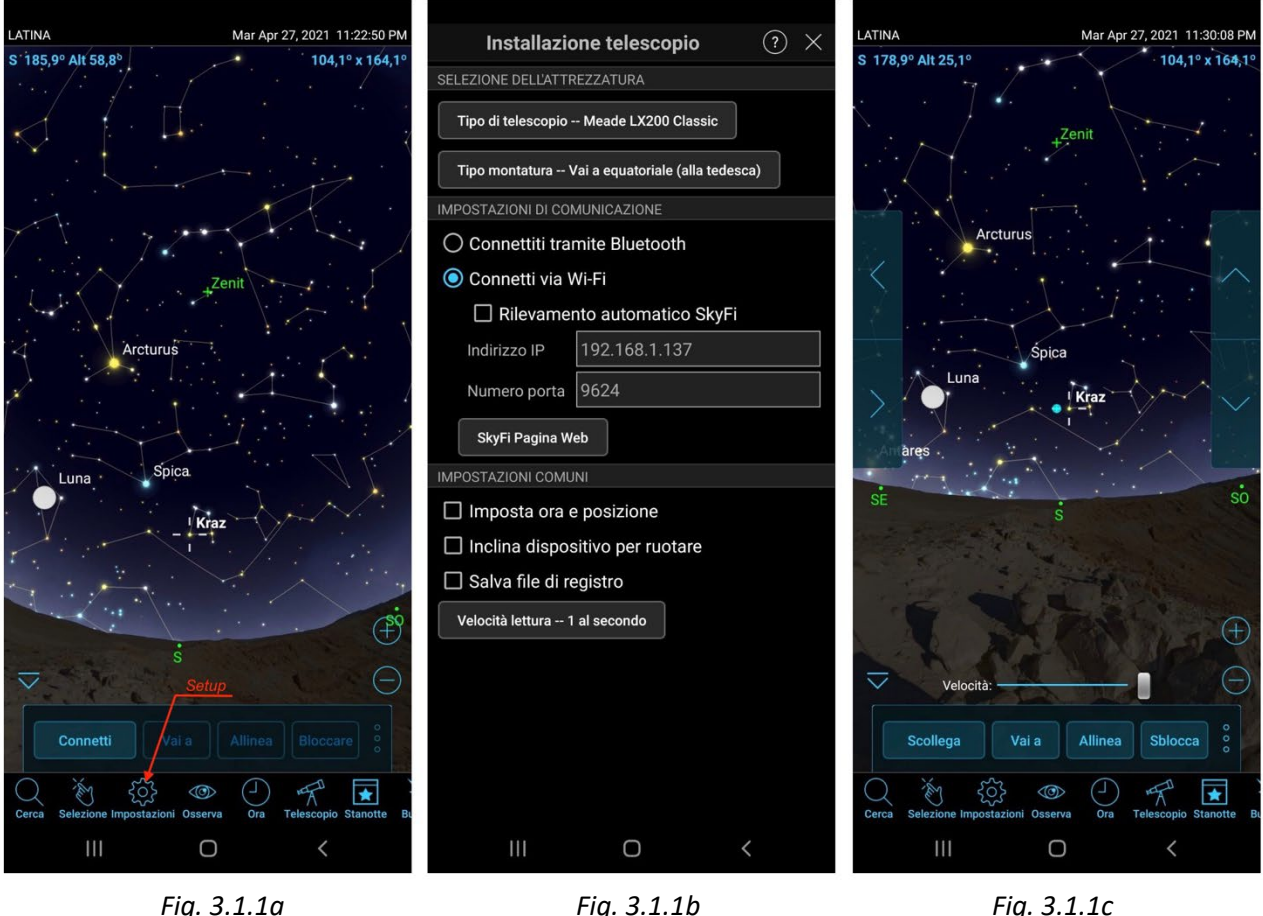

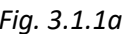

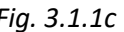

Les images ci-dessus ont été prises sur un smartphone Samsung Galaxy Tab 20.

SkySafari 7 Pro : Cette application a été récemment publiée (novembre 2021). Elle comporte de nombreuses améliorations par rapport à la version 6, mais la plus importante pour nous est qu'elle utilise deux nouveaux modes pour se connecter au système Nebula Go To. La nouvelle version permet de connecter Skysafari en utilisant les pilotes ASCOM Alpaca et INDI, en plus de la manière habituelle en utilisant la méthode Meade LX200 classique.

Les opérations pour connecter le système Nebula GoTo à Skysafari 7 en utilisant la méthode LX200 traditionnelle sont les mêmes que celles utilisées pour la version 6 et ne sont donc pas répétées ici. Les opérations suivantes concernent les deux autres modes de connexion :

- 1 Connectez l'appareil au système Nebula GoTo 2 en utilisant le WiFi comme expliqué dans la section 2.2.3.
- 2 Lancez l'application Skysafari 7 sur l'appareil et cliquez sur l'icône à trois lignes en bas à gauche.
- 3 Cliquez sur Paramètres dans le menu (Figure 3.1d). La page des paramètres s'ouvrira. Faites défiler jusqu'à ce que le label TELESCOPE apparaisse, puis cliquez sur le label Préréglages. La page Préréglages s'ouvrira (voir Figure 3.1e).

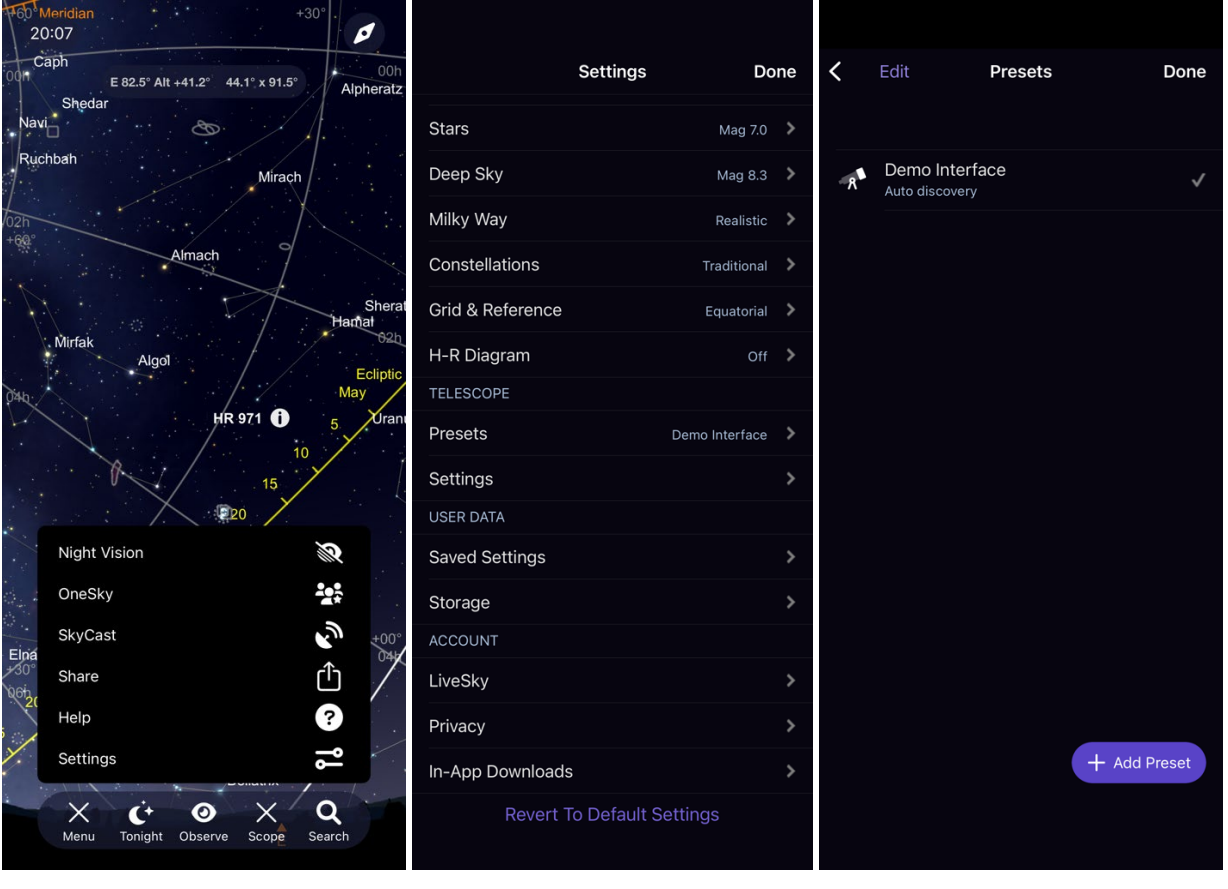

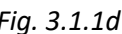

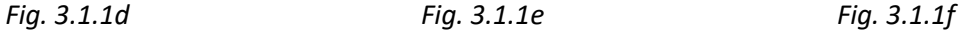

- 4 La première fois que l'application est utilisée, "Interface de démonstration" est le seul préréglage disponible pour les tests. Cliquez sur le bouton + Ajouter un préréglage en bas (voir Figure 3.1f).
- 5 Dans la page suivante (Figure 3.1.1g), quatre types de connexions sont proposés. Les deux premiers sont importants pour nous. Le troisième concerne le matériel SkyFi et le quatrième a déjà été considéré précédemment, ce qui est similaire à la version 6 de Skysafari. Voici les moyens de considérer les deux modes intéressants :
	- a. ASCOM Alpaca : Cliquez sur ce bouton pour ouvrir la page correspondante (Figure 3.1.1h). La fonction d'autodétection est activée par défaut. Appuyez sur le bouton "Scan Network For Device" pour détecter automatiquement le réseau du système Nebula Go To. Si tout est correct, l'adresse IP, le numéro de port et le nom du télescope seront chargés et affichés comme dans la Figure 3.1.1i, avec quelques autres informations. Si quelque chose ne va pas (cela peut arriver), sélectionnez la Configuration manuelle et remplissez les champs nécessaires, en tenant compte du fait que le numéro IP doit être pris depuis le SODD du système Nebula Go To et que le numéro de port est 11111. À la fin, appuyez sur Suivant pour passer à la page suivante. Ici, il est possible de définir quelques autres paramètres secondaires. Ils sont communs à toute connexion sélectionnée et peuvent être vus dans la Figure 3.1.1n.

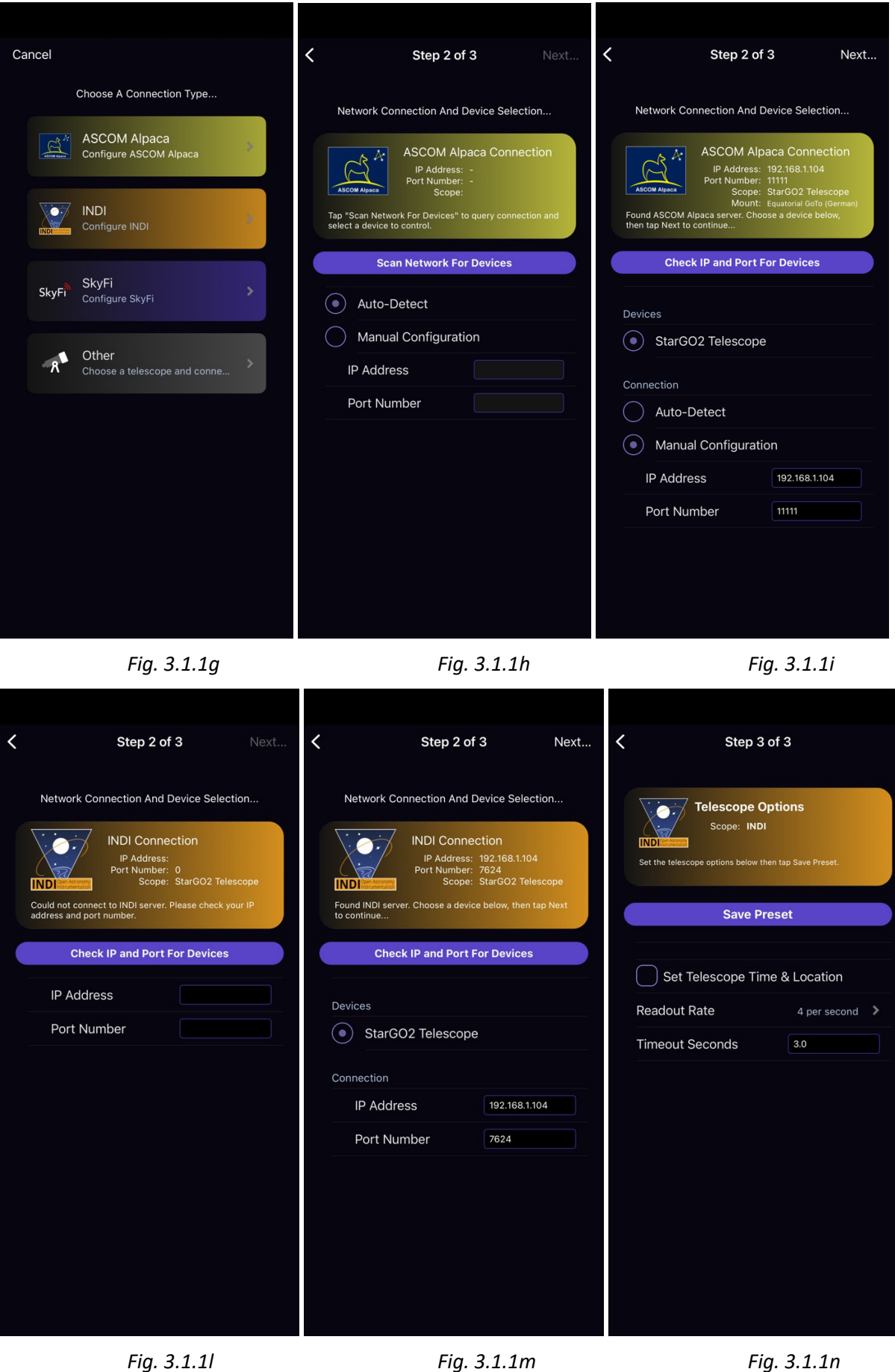

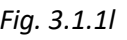

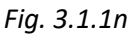

- b. INDI : La procédure pour INDI est similaire à celle pour Alpaca. Cependant, certains paramètres sont différents et nous préférons donc répéter ici toute la procédure afin que l'utilisateur INDI ait un guide spécifique. Commencez par choisir INDI en cliquant sur le bouton INDI (voir Figure 3.1.1g) pour accéder à la page de connexion réseau et de sélection de l'appareil et ici (Figure 3.1.1i), appuyez sur le bouton "Vérifier IP et Port pour les appareils". Si l'opération réussit, la page suivante (Figure 3.1.1m) apparaîtra avec tous les paramètres nécessaires prêts pour vérification. Si tout est correct, passez à la page suivante, sinon remplissez manuellement vos paramètres. L'IP est prise depuis le SODD et le port est 7624. Ensuite, passez à la page suivante où définir quelques autres paramètres.
- 6 Les paramètres de la page des options de télescope sont dans la Figure 3.1.1n, communs à tous les types de connexions. Le premier permet de forcer le système Nebula Go To à se synchroniser avec l'heure et la localisation de l'appareil. Le second est le taux de rafraîchissement de l'application planétaire qui n'affecte en rien le système Nebula Go To.
- 7 Une fois les paramètres de connexion définis, retournez à l'écran principal de Skysafari et cliquez sur le bouton Connecter des commandes du télescope. Après quelques secondes, le système Nebula Go To sera connecté à l'application et toutes les autres commandes deviendront actives (voir figure 3.1.1o). L'indicateur de position du télescope sera placé audessus du pôle Nord.
- 8 Sélectionnez une étoile brillante près de l'objet que vous souhaitez visiter et appuyez sur le bouton GOTO. Le télescope se déplacera vers l'objet mais ne le centrera probablement pas.
- 9 Utilisez les commandes latérales, éventuellement avec l'aide d'un chercheur, pour amener l'étoile au centre du champ de vision de l'oculaire (FOV).
- 10 Appuyez sur le bouton Sync. Maintenant, le télescope est parfaitement pointé vers l'étoile. Les GOTO suivants vers l'objet souhaité amèneront le télescope exactement dessus.
- 11 Répétez les opérations 5 à 7 sur quelques autres étoiles pour améliorer la précision du GOTO.

# <span id="page-19-0"></span>**3.1.2 Opérations directes par appareil intelligent avec kStars lite.**

kStar lite est une application gratuite disponible uniquement pour les appareils intelligents Android. C'est une application sœur de l'application homonyme disponible sur tous les types de PC, y compris Raspberry.

Les opérations pour connecter et utiliser le système Nebula Go To sont les suivantes :

- 1. Lancez l'application. Au premier lancement, elle proposera un court tutoriel sur l'utilisation de l'interface. Il est conseillé de le suivre pour se familiariser avec l'application.
- 2. L'écran principal est très simple et peut être peuplé de plus d'informations en utilisant le bouton disponible en cliquant sur le symbole ∨en haut de l'écran. Une série d'icônes différentes apparaîtra (voir figure 3.1.2a). Les icônes actives sont liées aux fonctionnalités actives. Appuyez dessus pour les activer ou appuyez sur celles désactivées (grisées) pour les activer à nouveau. Choisissez l'ensemble des fonctionnalités les plus adaptées à vos besoins et préférences.

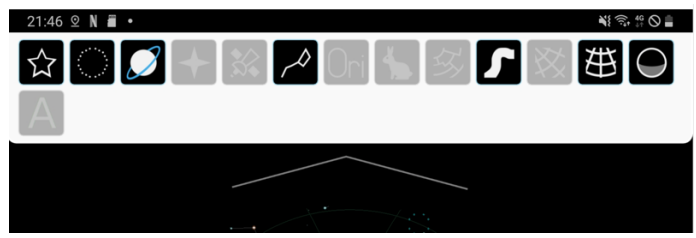

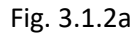

3. Pour connecter l'appareil au système Nebula GoTo, balayez le bord gauche de l'écran. Un panneau latéral apparaîtra avec un menu (voir figure 3.1.2b). Choisissez "Panneau de contrôle INDI". Dans la nouvelle page (voir figure 3.1.2c), insérez l'adresse IP du système Nebula GoTo telle que donnée dans le SODD et ne changez pas les ports par défaut. Appuyez sur le bouton CONNECTER et appuyez sur la flèche de retour pour revenir à l'écran principal.

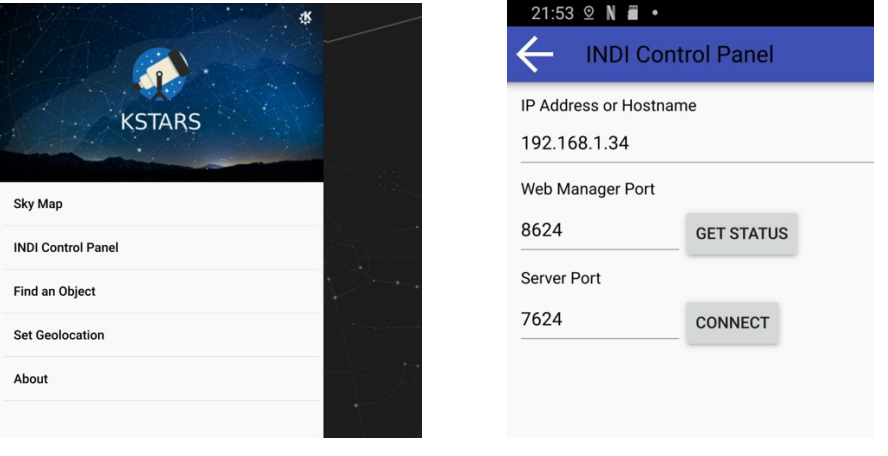

Fig. 3.1.2b Fig.3.1.2c

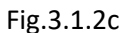

- 4. L'appareil est maintenant connecté et peut contrôler le télescope. Par exemple, appuyez sur un objet (étoile, planète, etc.) sur la carte et un petit panneau apparaîtra avec le nom de l'objet (voir figure 3.1.2d). Les actions possibles sont évidentes : par exemple, pour déplacer, appuyez sur Déplacer sous la section Télescope Nebula Go To System.
- 5. Pour déplacer manuellement le télescope, appuyez sur le symbole ∧en bas de l'écran. Un petit panneau s'ouvrira affichant quelques petites icônes pour la régulation du temps au centre et pour les petites flèches sur les côtés. Ce sont les quatre flèches pour déplacer le télescope (voir figure 3.1.2e).

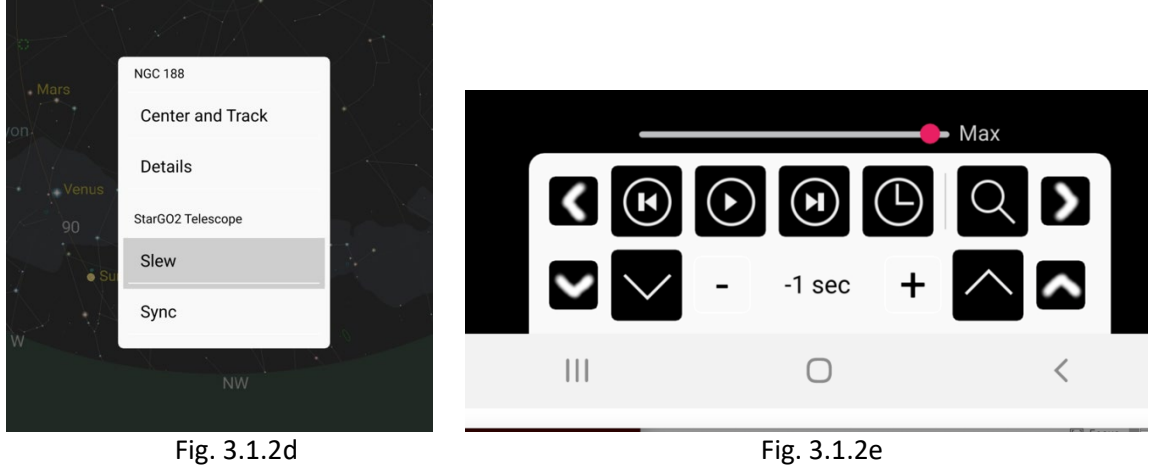

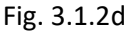

6. Pour effectuer des opérations plus avancées, non disponibles dans Skysafari, répétez l'action 3 jusqu'au point où le Panneau de contrôle INDI est pressé. Cette fois, car le système Nebula Go To est déjà connecté à l'appareil, une page différente apparaîtra. Dans cette page, cliquez sur

l'étiquette "Télescope Nebula Go To System": Le panneau de contrôle INDI apparaîtra. Ici, vous pouvez effectuer toutes les opérations nécessaires. En particulier, vous pouvez parquer, déparquer le télescope, définir les modes et les vitesses de suivi, etc.

7. En balayant cette page à droite plusieurs fois et en revenant, différentes pages peuvent être atteintes permettant de réaliser encore plus d'actions avancées (figures 3.1.2f et g sont deux exemples de ces pages).

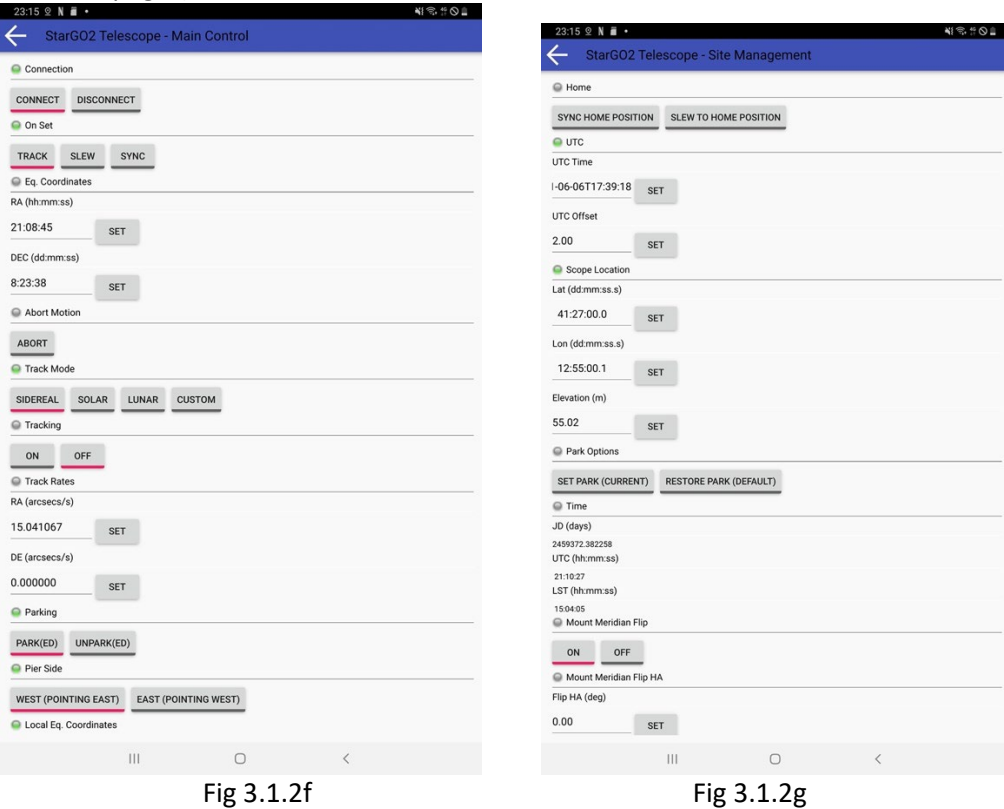

Sur la page atteinte en appuyant sur l'élément de menu Panneau de contrôle INDI, vous noterez qu'il y a d'autres éléments de menu liés aux autres appareils éventuellement connectés au système Nebula GoTo via les ports USB (CDD, guide CCD, mise au point, etc.). En appuyant dessus, il est possible d'entrer dans les pages associées pour prendre des photos, démarrer l'autoguidage, effectuer la mise au point des photos, etc. Cependant, ces actions ne sont pas décrites ici car elles ne font pas partie de l'objet de ce manuel.

# <span id="page-21-0"></span>**3.2. Opérations directes par ordinateur**

Cette méthode de gestion du système Nebula Go To est plus orientée vers les applications d'astrophotographie ou les sessions visuelles plus sophistiquées, par exemple avec une planification automatisée. Elle implique l'utilisation de logiciels d'astronomie fournis avec le système Nebula Go To et intégrés dans la carte SD fournie avec le matériel. Le Raspberry interne est utilisé comme un ordinateur distant effectuant toutes les opérations de télescope et autres appareils (alignement polaire, pointage, centrage en utilisant la résolution de plaque, guidage, mise au point, rotation CCD, séquençage et prise de photos). Les résultats de la prise de vue seront de préférence sauvegardés sur des clés USB externes pour être traités ensuite sur un ordinateur externe.

La seule contribution externe à l'installation est l'interface graphique pour l'utilisateur à travers laquelle l'opérateur interagira avec le Raspberry interne. La connexion sera établie via WiFi ou

câble Ethernet en utilisant VNC (fourni avec le système Nebula Go To) ou tout autre logiciel de contrôle à distance approprié. Le schéma logique du système est donné dans la figure suivante.

# **3.2.1. Comment établir une connexion à distance par bureau via VNC**

<span id="page-22-1"></span><span id="page-22-0"></span>Cette modalité permet le contrôle complet de l'installation (monture, caméra, etc.) sans nécessiter d'autre appareil externe.

<span id="page-22-2"></span>Par défaut, sur le système Nebula Go To, le serveur VNC est déjà installé, donc, pour établir la connexion à partir d'un appareil distant tel qu'un ordinateur portable ou un PC, il faut télécharger et installer le VNC viewer.

Après l'installation du logiciel, pour établir une connexion à distance par bureau avec le système Nebula Go To, double-cliquez sur l'icône de l'application VNC.

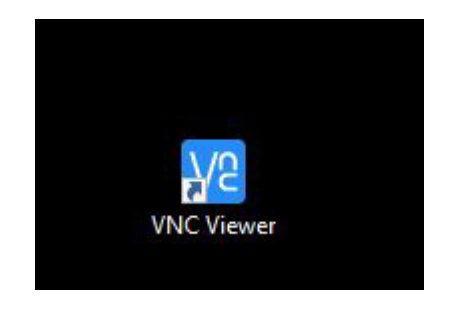

Une fenêtre demandant l'adresse IP nécessaire pour la connexion apparaîtra. Pour établir la connexion, les deux appareils doivent être connectés sur le même réseau.

Dans le champ correspondant, écrivez l'adresse IP (dans notre exemple, c'est 192.168.1.136, comme montré dans les images ci-dessous) et appuyez sur Entrée.

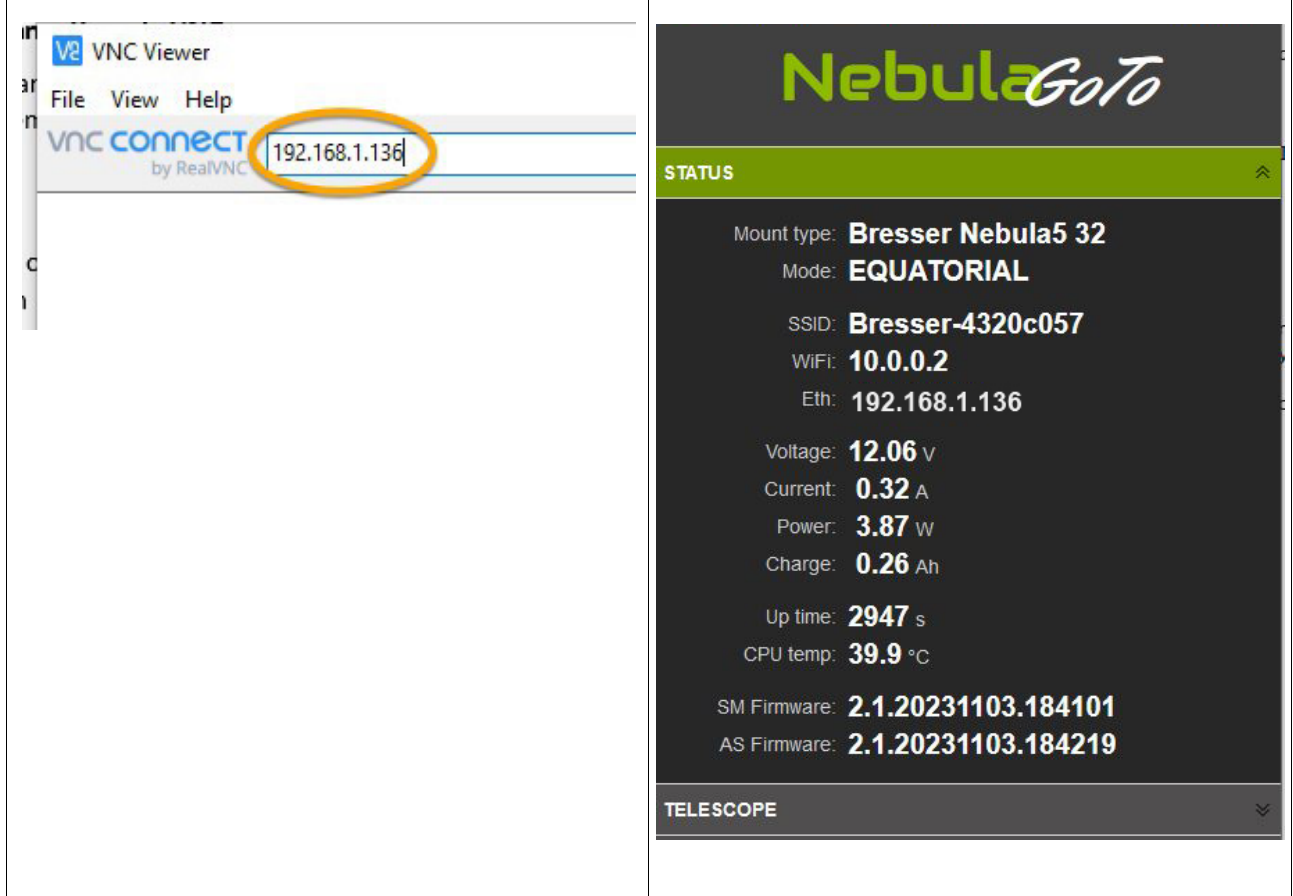

Maintenant, une nouvelle fenêtre apparaîtra demandant un nom d'utilisateur et un mot de passe, les identifiants pour se connecter sont les suivants :

Nom d'utilisateur : pi

Mot de passe : AVgotosys

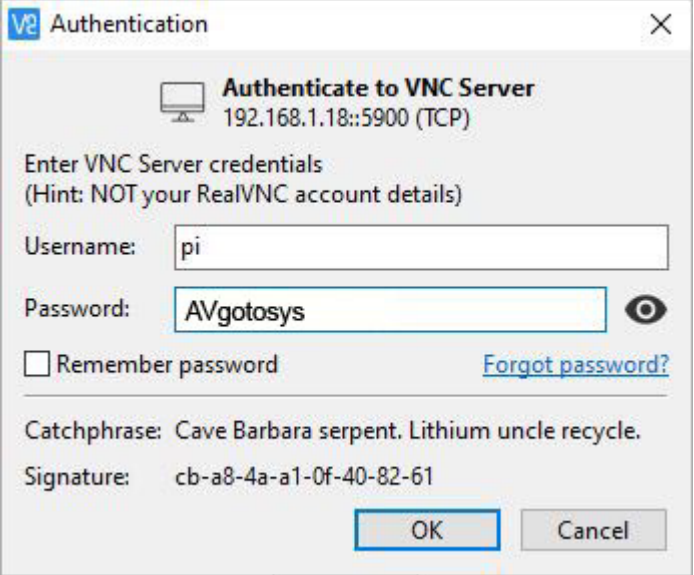

Après avoir appuyé sur le bouton OK, il sera possible d'entrer dans le système d'exploitation du système Nebula Go To.

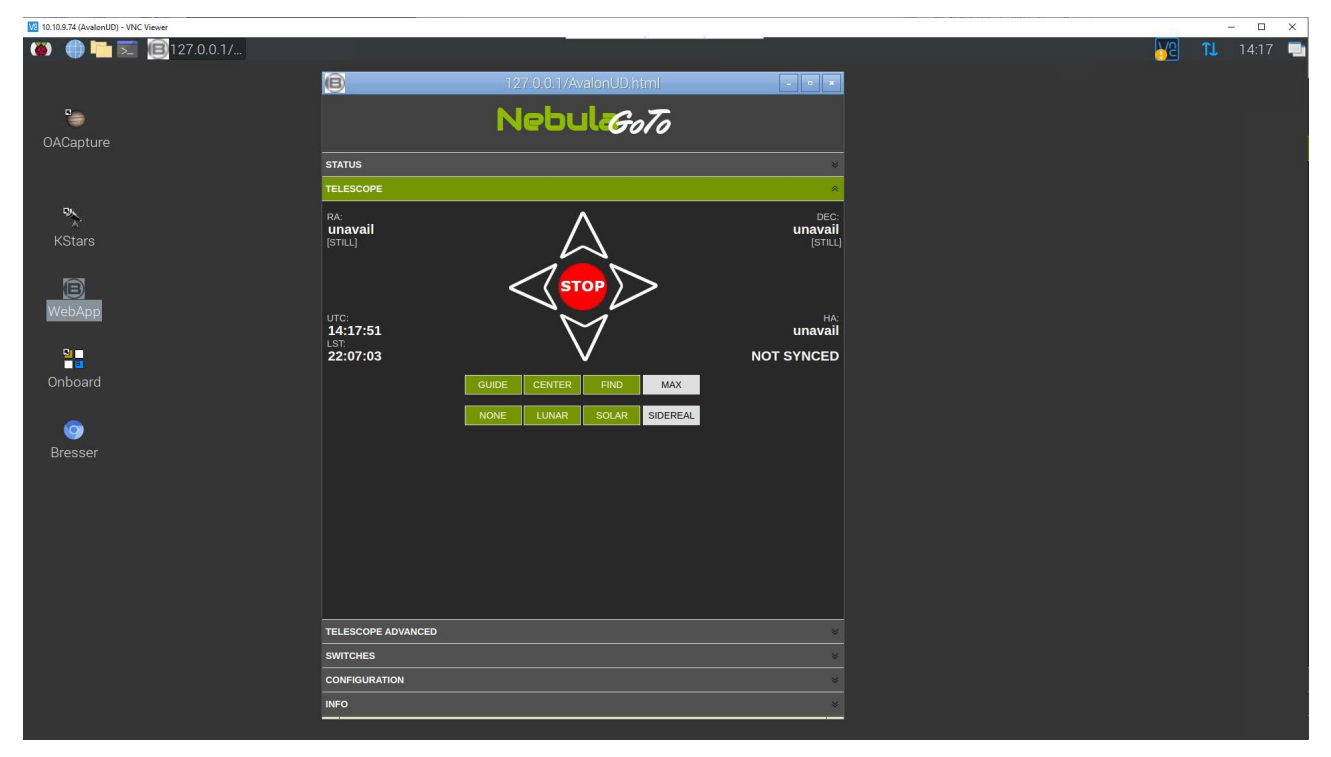

# **3.2.2. KStars, EKOS**

<span id="page-24-0"></span>La première application de planétarium que nous prendrons en considération pour utiliser le système Nebula Go To avec cette méthode est KStars. Elle fait partie intégrante de l'environnement INDI à l'intérieur des systèmes d'exploitation LINUX et MAC, qui est l'équivalent de ASCOM pour les systèmes d'exploitation Windows.

L'accent de l'environnement INDI est mis sur la gestion de l'instrumentation astronomique, en particulier pour l'astrophotographie. Le gestionnaire du système INDI est un outil appelé EKOS, qui fournit, en plus d'une gestion efficace de la monture, presque toutes les fonctions des logiciels bien connus et utilisés par les astrophotographes, tels que SGP, N.I.N.A., Voyager, etc.

L'avantage d'utiliser KStar et EKOS est que les commandes envoyées au télescope sont générées directement à l'intérieur du système Nebula Go To en contournant la communication externe pour obtenir la vitesse maximale. Notez que cette méthode est appliquée en utilisant n'importe quel appareil pour communiquer avec le système Nebula Go To (PC Windows, Mac, PC Linux, appareils iOS et Android). Dans tous les cas, il est nécessaire d'utiliser une application de bureau à distance telle que VNC, AnyDesk et d'autres pour se connecter au bureau du Raspberry dans lequel on trouvera l'icône de l'application KStar.

Configuration du télescope avec KStars

Avant de commencer la procédure étape par étape, il est nécessaire d'accéder au bureau du Raspberry (Figure 3.2) en utilisant l'application de bureau à distance choisie et l'adresse IP du système Nebula Go To qui peut être lue sur la page principale de l'affichage sur appareil (SODD).

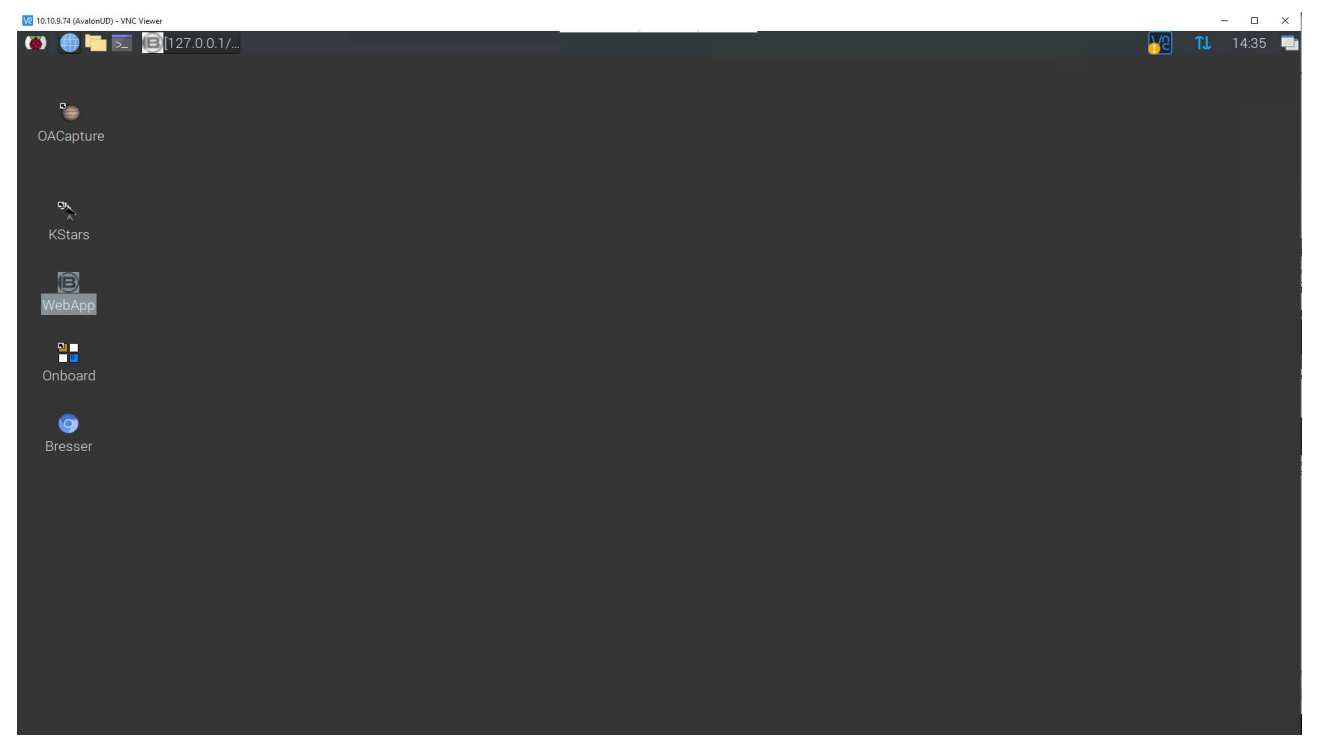

Figure 3.2 – Bureau Raspberry

À la demande de VNC, entrez les identifiants du Raspberry pi et AVgotosys. Une fois sur le bureau, double-cliquez sur l'icône de KStars (la première en haut à gauche) :

1) Entrez dans l'environnement EKOS : Lancez KStars et, dans le menu principal (voir Figure 3.2), cliquez sur l'icône "Basculer vers EKOS" dans la barre d'outils principale. La fenêtre EKOS - KStars apparaîtra (voir Figure 3.4). Si une fenêtre d'assistant apparaît avant (voir figure 3.3), n'hésitez pas à la fermer).

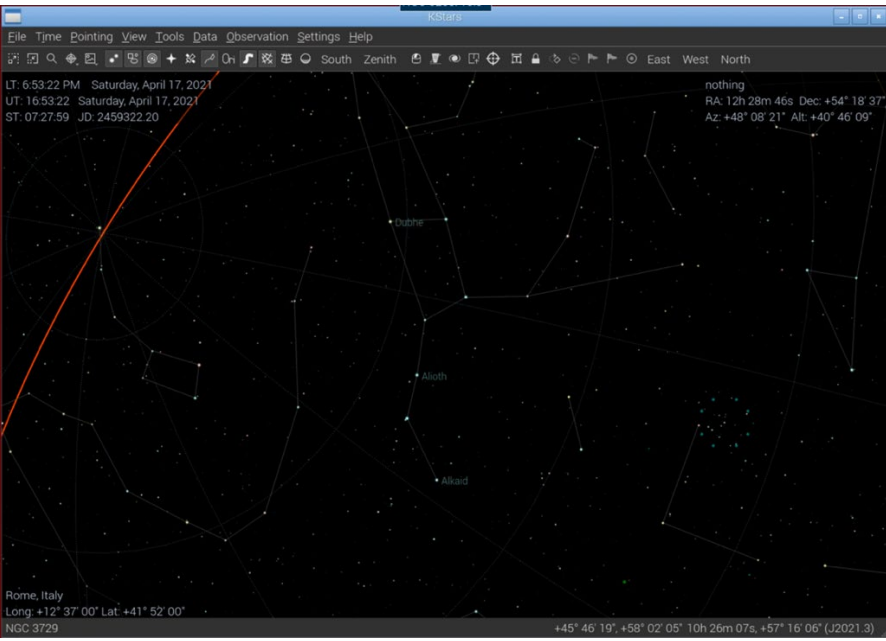

Figure 3.2 – Fenêtre principale de KStar

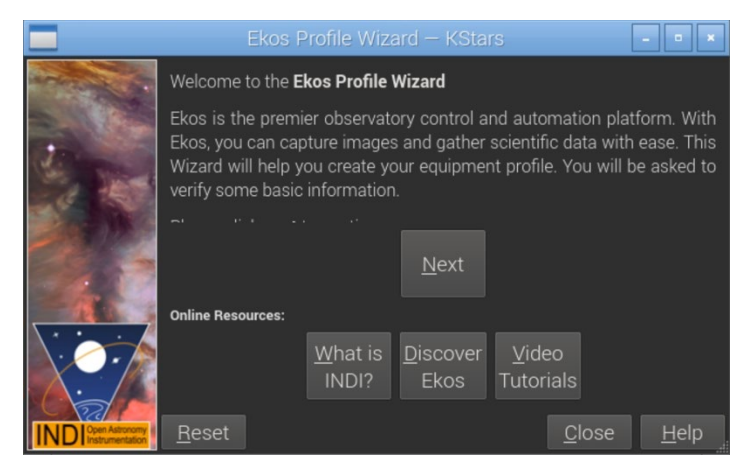

Figure 3.3 – Fenêtre de l'assistant de KStar

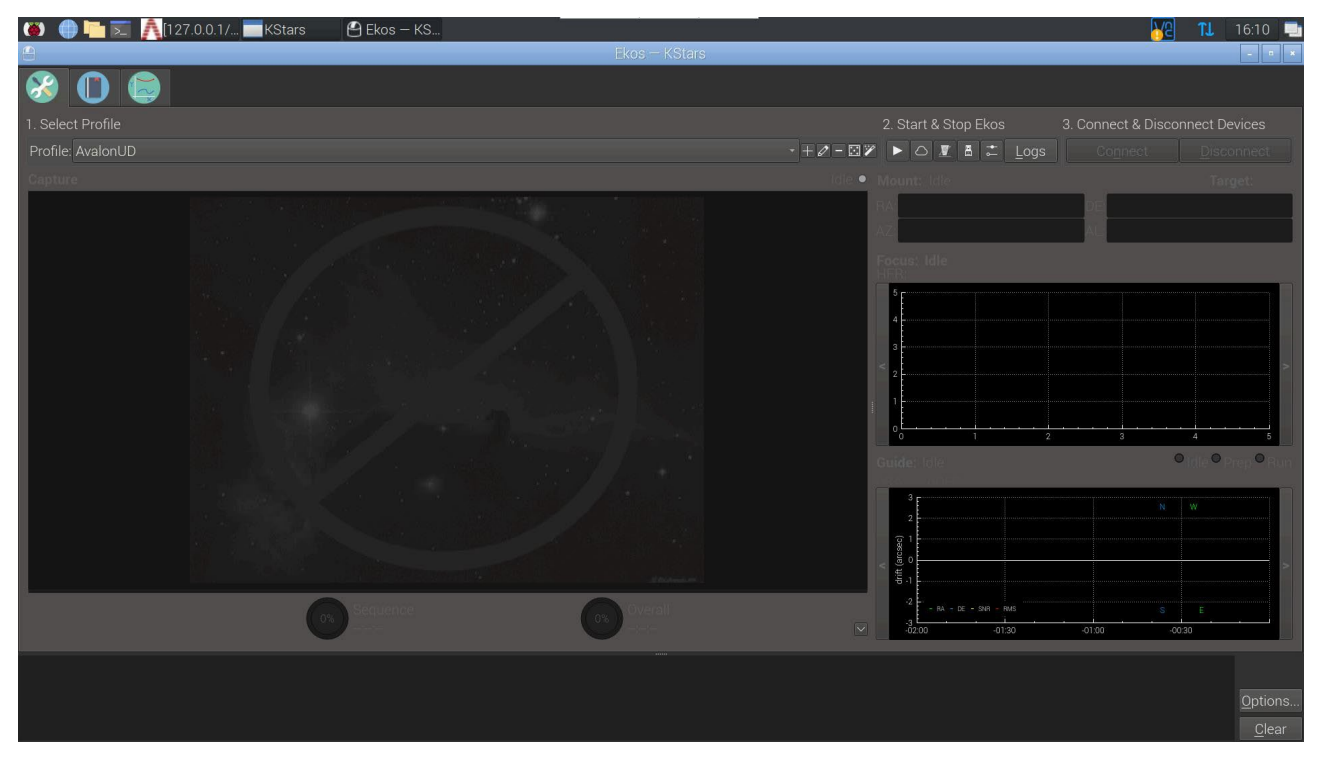

Figure 3.4 – Fenêtre EKOS – KStar

2) À partir de la fenêtre EKOS – KStar, nous pouvons configurer le fichier du système Nebula Go To et, une fois cela fait, nous pouvons lancer la session EKOS en cliquant sur l'icône triangle. La fenêtre de l'éditeur de profil s'ouvre en cliquant sur l'icône crayon entre + et -. Dans la Figure 3.5, nous pouvons voir que seul le type de monture Nebula Go To System a été sélectionné. Les appareils simulateurs CCD et Guider ont été sélectionnés uniquement à des fins de description. Il est évident que l'utilisateur doit choisir les pilotes corrects, dans l'un des menus déroulants disponibles, relatifs au matériel spécifique disponible dans le système. Ce qui est très important dans la configuration du profil est de sélectionner le mode de communication local et de laisser la valeur par défaut dans le champ HOST, pour les lignes Mode et Guidage. C'est à ce point qu'il faut décider quel type de logiciel de guidage il veut utiliser pendant sa session d'astrophotographie. Les alternatives disponibles sont Internal, PHD2 et LinGuider. Étant donné que les algorithmes utilisés dans les modes de guidage

Internal et PHD2 sont les mêmes, le choix se fait uniquement en fonction du fait que PHD2 dispose de plus d'outils pour ajuster les opérations de guidage. LinGuider n'a pas été testé avec le système Nebula Go To.

Il est également pratique de remplir les types de télescope principal et de guidage en cliquant sur l'icône + en bas à droite et en remplissant les fenêtres suivantes avec les informations nécessaires. Ces paramètres sont importants car ils sont utilisés pendant les opérations de résolution de plaque qui peuvent être effectuées pendant le pointage du télescope et pour les opérations de guidage.

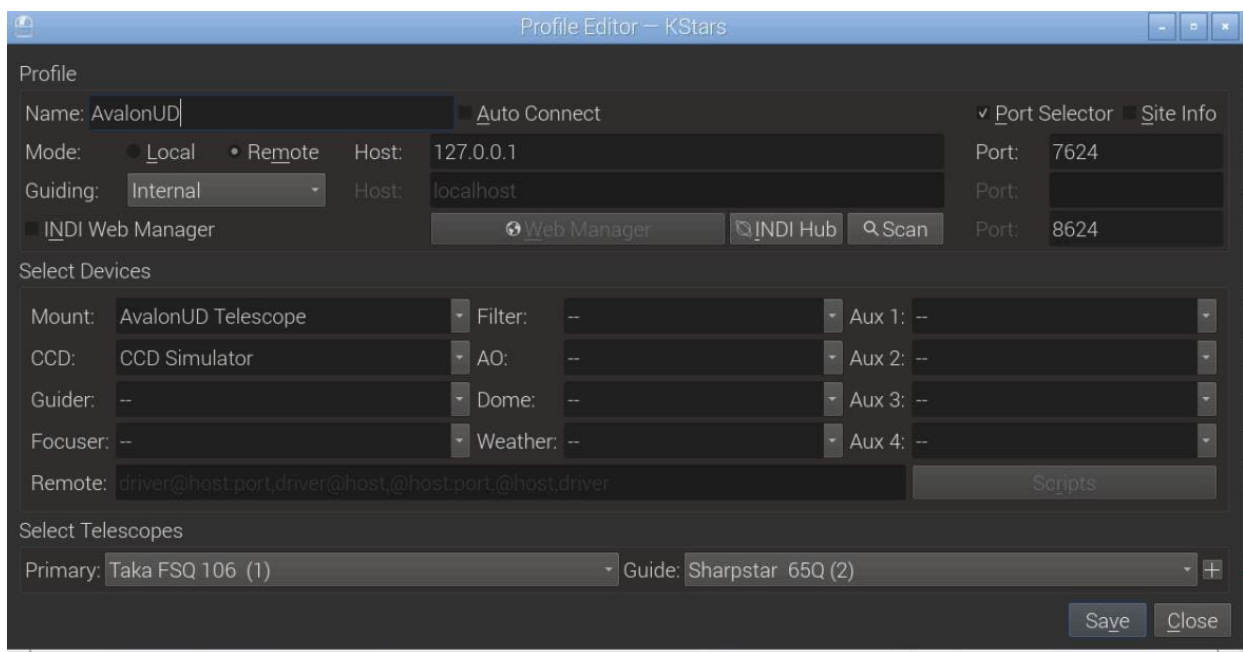

Une fois le profil terminé, enregistrez-le et fermez la fenêtre.

Figure 3.5 - Éditeur de profil

3) Pour connecter l'équipement au système Nebula GoTo, cliquez sur l'icône triangle (voir Figure 3.4) dans la fenêtre EKOS – KStars. Le panneau de contrôle INDI apparaîtra, contenant une série d'onglets et de sous-onglets liés aux appareils connectés. Ce qui est important pour la gestion de la monture est l'onglet Télescope du système Nebula Go To (voir Figure 3.6a). Les sous-onglets sont liés aux différentes commandes de configuration et/ou d'opération possibles à vérifier et/ou à exécuter (cette opération est nécessaire uniquement lors du premier accès ou chaque fois que nous devons modifier l'un des paramètres de la monture). Le contenu des figures suivantes (de 3.6 à 3.6f) est auto-explicatif :

|                     |                                                                                                    |                        | <b>INDI Control Panel - KStars</b>                                                                              | <b>Ellis</b> |  |  |  |
|---------------------|----------------------------------------------------------------------------------------------------|------------------------|----------------------------------------------------------------------------------------------------|--------------|--|--|--|
| AvalonUD AUX        | AvalonUD Focuser AvalonUD Telescope CCD Simulator SkySafari                                                                                               |                        |                                                                                                    |              |  |  |  |
| Main Control        | General Info Options Connection Site Management Motion Control Guide                                                                                      |                        |                                                                                                    |              |  |  |  |
| Conmion             | <b>Connect</b> Disconnect                                                                                                    |                        |                                                                                                    |              |  |  |  |
| • On Set            | Slew<br><b>Track</b><br>Sync                                                                                                    |                        |                                                                                                    |              |  |  |  |
| $\bullet$ Eq.  ates | RA (hh:mm:ss)                                                                                                    | 11:11:46<br>11:07:33   |                                                                                                    |              |  |  |  |
|                     | DEC (dd:mm:ss)                                                                                                    | 48:08:00<br>48:08:00   | Set                                                                                                    |              |  |  |  |
| • Aboion            | Abort                                                                                                    |                        |                                                                                                    |              |  |  |  |
| · Traode            | Sidereal Solar                                                                                                    | Lunar Custom           |                                                                                                    |              |  |  |  |
| $\bullet$ Tracking  | Off<br>On                                                                                                    |                        |                                                                                                    |              |  |  |  |
| $\bullet$ Trates    | RA (arcsecs/s)                                                                                                    | 15,041067<br>15.041067 | Set                                                                                                    |              |  |  |  |
|                     | DE (arcsecs/s)                                                                                                    | 0.000000<br>0.000000   |                                                                                                    |              |  |  |  |
| • Parking           | Park(ed) UnPark(ed)                                                                                                    |                        |                                                                                                    |              |  |  |  |
| • Pier Side         | West (pointing east) East (pointing west)                                                                                                    |                        |                                                                                                    |              |  |  |  |
| · Mouype Equatorial | AltAz                                                                                                    |                        |                                                                                                    |              |  |  |  |
| • Loctes            | HA (hh:mm:ss)                                                                                                    | 12:00:00               |                                                                                                    |              |  |  |  |
|                     | DEC (dd:mm:ss)                                                                                                    | 48:08:00               |                                                                                                    |              |  |  |  |
|                     | 2023-12-21T16:21:16: [INFO] Location update completed<br>2023-12-21T16:21:17: [INFO] Location update<br>2023-12-21T16:21:17: [INFO] Time update completed |                        | 2023-12-21T16:21:16: [INFO] Observer location updated: Latitude 41:52:00.0 (41.87) Longitude 12:37:00.0 (12.62) |              |  |  |  |
|                     |                                                                                                    |                        | Clear                                                                                                    | Close        |  |  |  |

Figure 3.6a – Onglet de contrôle principal du système Nebula Go To

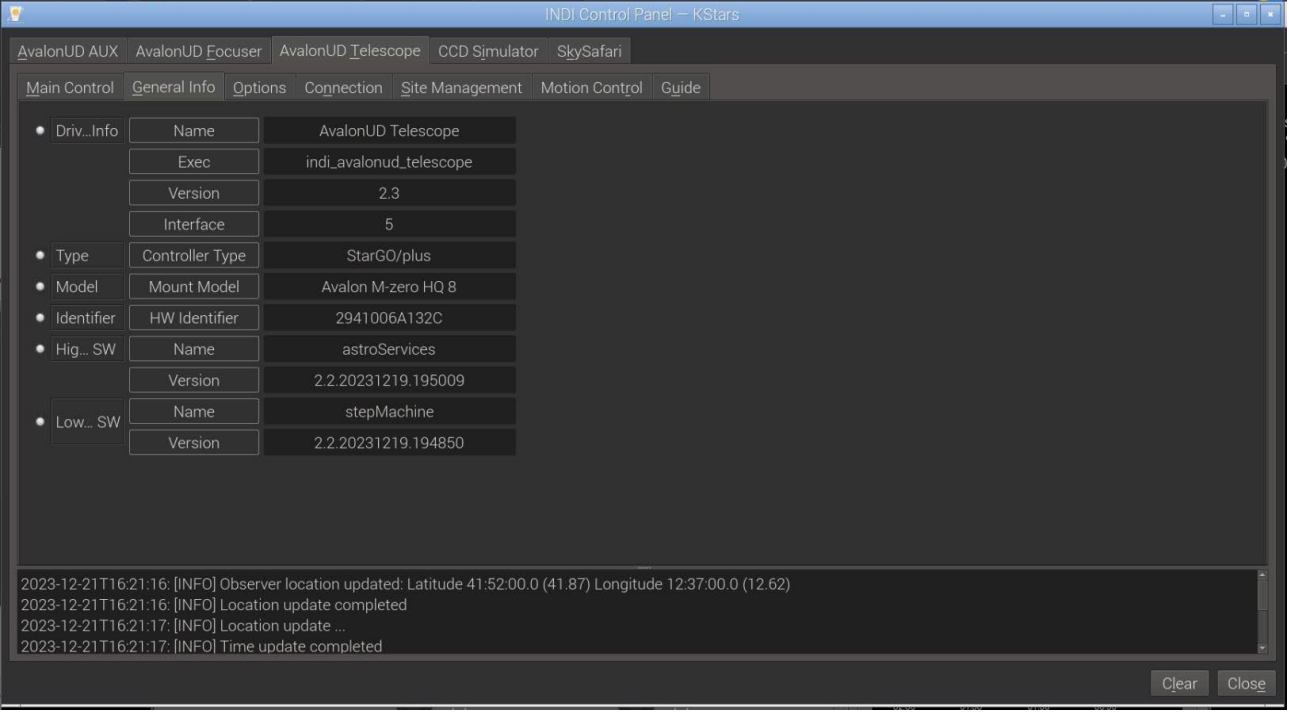

Figure 3.6b – Onglet d'informations générales du système Nebula Go To

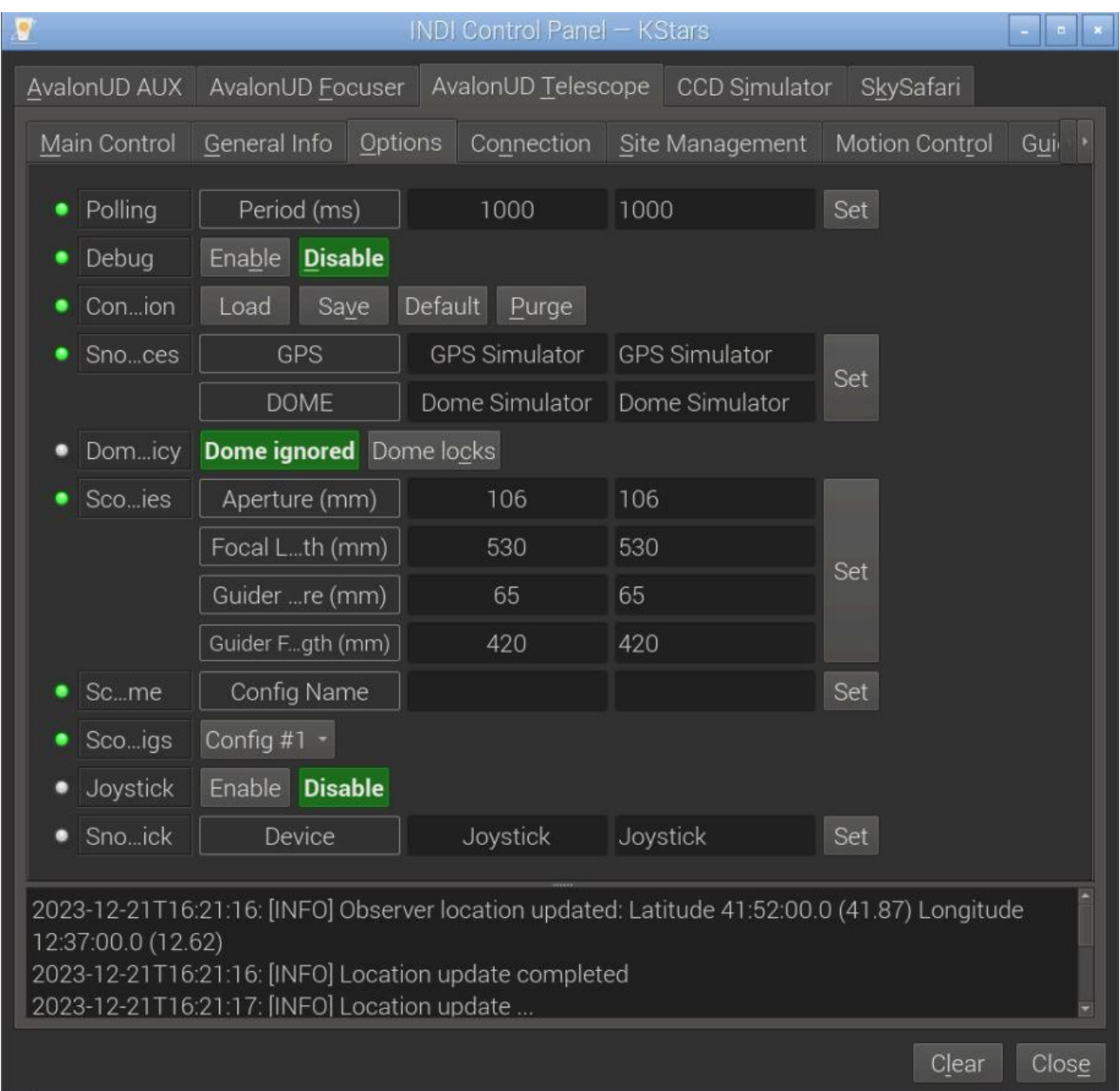

Figure 3.6c – Onglet des options du système Nebula Go To

| <b>INDI Control Panel - KStars</b>                                                                                 |                                                                                                    |           |                                  |                |       |  |
|----------------------------------------------------------------------------------------------------|----------------------------------------------------------------------------------------------------|-----------|----------------------------------|----------------|-------|--|
| AvalonUD AUX                                                                                                    | AvalonUD Focuser                                                                                     |           | AvalonUD Telescope CCD Simulator | SkySafari      |       |  |
| Main Control                                                                                                    | General Info Options                                                                                 |           | Connection Site Management       | Motion Control | Gui   |  |
| Server                                                                                                    | Address                                                                                              | 127.0.0.1 | 127.0.0.1                        | Set            |       |  |
|                                                                                                    |                                                                                                    |           |                                  |                |       |  |
|                                                                                                    |                                                                                                    |           |                                  |                |       |  |
|                                                                                                    |                                                                                                    |           |                                  |                |       |  |
|                                                                                                    |                                                                                                    |           |                                  |                |       |  |
|                                                                                                    |                                                                                                    |           |                                  |                |       |  |
|                                                                                                    |                                                                                                    |           |                                  |                |       |  |
|                                                                                                    |                                                                                                    |           |                                  |                |       |  |
|                                                                                                    |                                                                                                    |           |                                  |                |       |  |
|                                                                                                    |                                                                                                    |           |                                  |                |       |  |
|                                                                                                    |                                                                                                    |           |                                  |                |       |  |
| 2023-12-21T16:21:16: [INFO] Observer location updated: Latitude 41:52:00.0 (41.87) Longitude<br>12:37:00.0 (12.62) |                                                                                                    |           |                                  |                |       |  |
|                                                                                                    | 2023-12-21T16:21:16: [INFO] Location update completed<br>2023-12-21T16:21:17: [INFO] Location update |           |                                  |                |       |  |
|                                                                                                    |                                                                                                    |           |                                  | Clear          | Close |  |

Figure 3.6d – Onglet de connexion du système Nebula Go To

| <b>INDI Control Panel - KStars</b>                                                                   |                    |                                          |                                  |                       |       |  |  |
|----------------------------------------------------------------------------------------------------|--------------------|------------------------------------------|----------------------------------|-----------------------|-------|--|--|
| AvalonUD AUX                                                                                         | AvalonUD Focuser   |                                          | AvalonUD Telescope CCD Simulator | SkySafari             |       |  |  |
| Main Control                                                                                         | General Info       | Options                                  | Connection Site Management       | <b>Motion Control</b> | Guide |  |  |
| Home                                                                                                 |                    | Sync Home position Slew to Home position |                                  |                       |       |  |  |
| UTC                                                                                                  | UTC Time           | 23-12-21T16:21:16 23-12-21T16:21:16      |                                  |                       |       |  |  |
|                                                                                                    | <b>UTC Offset</b>  |                                          | 1                                | Time                  |       |  |  |
| Scoion                                                                                               | Lat (dd:mm:ss.s)   | 41:52:00.0                               | 41:52:00.0                       |                       |       |  |  |
|                                                                                                    | Lon (dd:mm:ss.s)   | 12:37:00.0                               | 12:37:00.0                       | Set                   |       |  |  |
|                                                                                                    | Elevation (m)      | 55.02                                    | 55.02                            |                       |       |  |  |
| Parons                                                                                               | Set Park (Current) | Restore Park (Default)                   |                                  |                       |       |  |  |
| Time                                                                                                 | JD (days)          | 2460300.184439                           |                                  |                       |       |  |  |
|                                                                                                    | UTC (hh:mm:ss)     | 16:25:35                                 |                                  |                       |       |  |  |
|                                                                                                    | LST (hh:mm:ss)     | 23:15:59                                 |                                  |                       |       |  |  |
| Moulip                                                                                               | Off<br>On          |                                          |                                  |                       |       |  |  |
| Mou HA                                                                                               | Flip HA (deg)      | 0.00                                     | 0.00                             | Set                   |       |  |  |
|                                                                                                    |                    |                                          |                                  |                       |       |  |  |
|                                                                                                    |                    |                                          |                                  |                       |       |  |  |
| 2023-12-21T16:21:16: [INFO] Observer location updated: Latitude 41:52:00.0 (41.87) Longitude         |                    |                                          |                                  |                       |       |  |  |
| 12:37:00.0 (12.62)                                                                                   |                    |                                          |                                  |                       |       |  |  |
| 2023-12-21T16:21:16: [INFO] Location update completed<br>2023-12-21T16:21:17: [INFO] Location update |                    |                                          |                                  |                       |       |  |  |
|                                                                                                    |                    |                                          |                                  | Clear                 | Close |  |  |

Figure 3.6e – Onglet de gestion du site du système Nebula Go To

| <b>INDI Control Panel - KStars</b>                                                                                 |       |  |  |  |  |  |
|----------------------------------------------------------------------------------------------------|-------|--|--|--|--|--|
| AvalonUD Telescope CCD Simulator<br>AvalonUD AUX<br>AvalonUD Focuser<br>SkySafari                                  |       |  |  |  |  |  |
| Motion Control<br>General Info    Qptions    Connection    Site Management<br>Main Control                         | Guide |  |  |  |  |  |
| MotN/S<br>North South<br>٠                                                                                         |       |  |  |  |  |  |
| Mo/E<br>West<br>East<br>۰                                                                                          |       |  |  |  |  |  |
| North/South West/East<br>Reverse                                                                                   |       |  |  |  |  |  |
| Guide Center<br>Find<br>Sleate<br>Max                                                                              |       |  |  |  |  |  |
| RA (hh:mm:ss)<br>0:00:00<br>Sleget                                                                                 |       |  |  |  |  |  |
| DEC (dd:mm:ss)<br>0:00:00                                                                                          |       |  |  |  |  |  |
|                                                                                                    |       |  |  |  |  |  |
|                                                                                                    |       |  |  |  |  |  |
|                                                                                                    |       |  |  |  |  |  |
|                                                                                                    |       |  |  |  |  |  |
|                                                                                                    |       |  |  |  |  |  |
|                                                                                                    |       |  |  |  |  |  |
|                                                                                                    |       |  |  |  |  |  |
|                                                                                                    |       |  |  |  |  |  |
| 2023-12-21T16:21:16: [INFO] Observer location updated: Latitude 41:52:00.0 (41.87) Longitude<br>12:37:00.0 (12.62) |       |  |  |  |  |  |
| 2023-12-21T16:21:16: [INFO] Location update completed<br>2023-12-21T16:21:17: [INFO] Location update               |       |  |  |  |  |  |
|                                                                                                    |       |  |  |  |  |  |
| Clear                                                                                                    | Close |  |  |  |  |  |

Figure 3.6f – Onglet de contrôle des mouvements du système Nebula Go To

4) Une fois satisfaits de nos contrôles et réglages, nous pouvons fermer le panneau de contrôle INDI. Nous noterons que maintenant, le panneau EKOS – KStars a été renommé EKOS – Nebula GoTo System Plusfile – KStars et son sommet est maintenant peuplé d'une longue rangée d'icônes colorées, chacune liée aux onglets nécessaires pour faire fonctionner chaque appareil dans notre profil (voir figure 3.7).

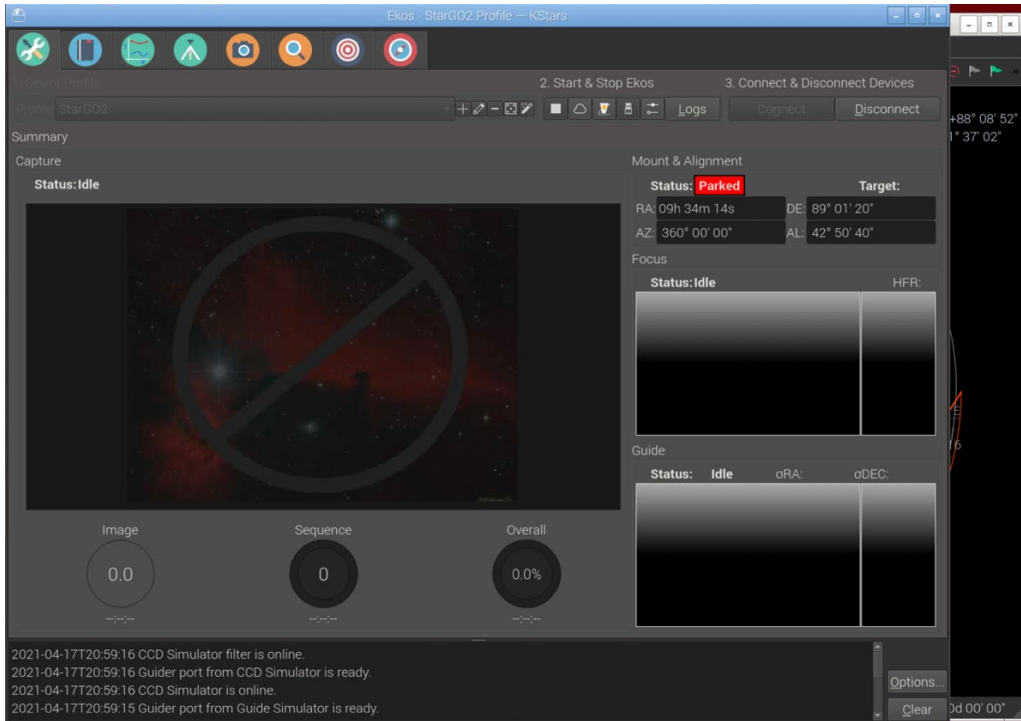

Figure 3.7 – Fenêtre EKOS – Nebula GoTo System Plusfile – KStars

5) L'onglet important pour la gestion de la monture est celui avec une icône verte, avec un trépied à l'intérieur : il permet d'ouvrir la fenêtre d'onglet de la monture contenant la sélection la plus importante de paramètres et de commandes (Figure 3.8). Ceci est également autoexplicatif.

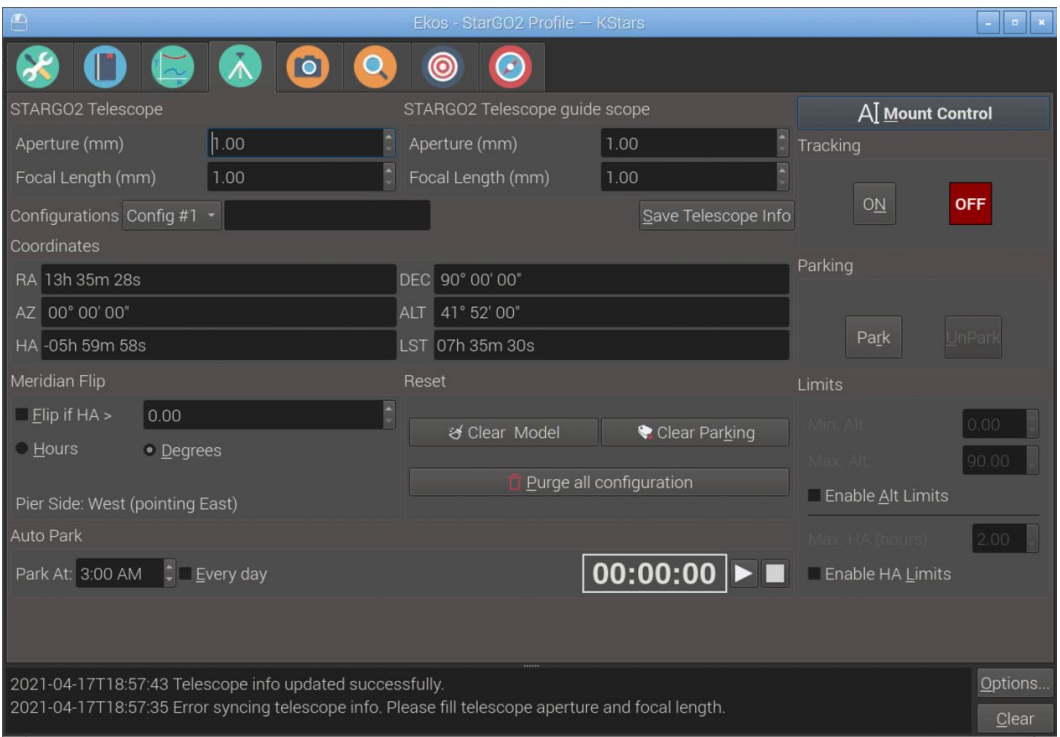

Figure 3.8 – Fenêtre de contrôle de la monture

6) Enfin, une fonction importante pour le mouvement de la monture est le pavé numérique virtuel qui est activé en cliquant sur le bouton dans le coin supérieur droit de la fenêtre (Figure 3.9 – Pavé numérique virtuel de la monture).

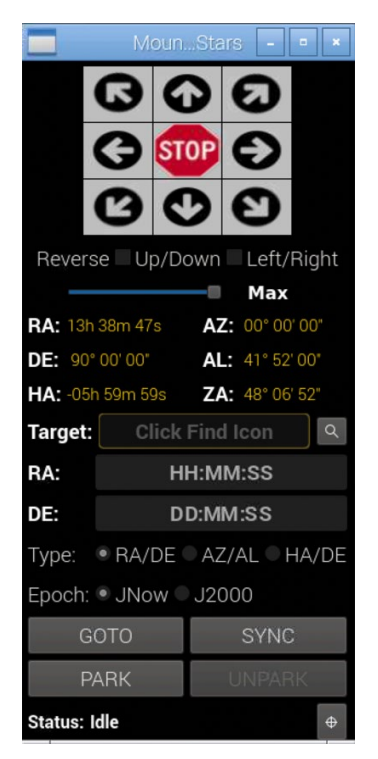

Il faut noter que de nombreuses opérations de routine avec la monture, telles que les gotos, le parcage/déparcage, le déplacement, etc., peuvent être effectuées en utilisant quelques icônes dans la barre d'outils de KStars :

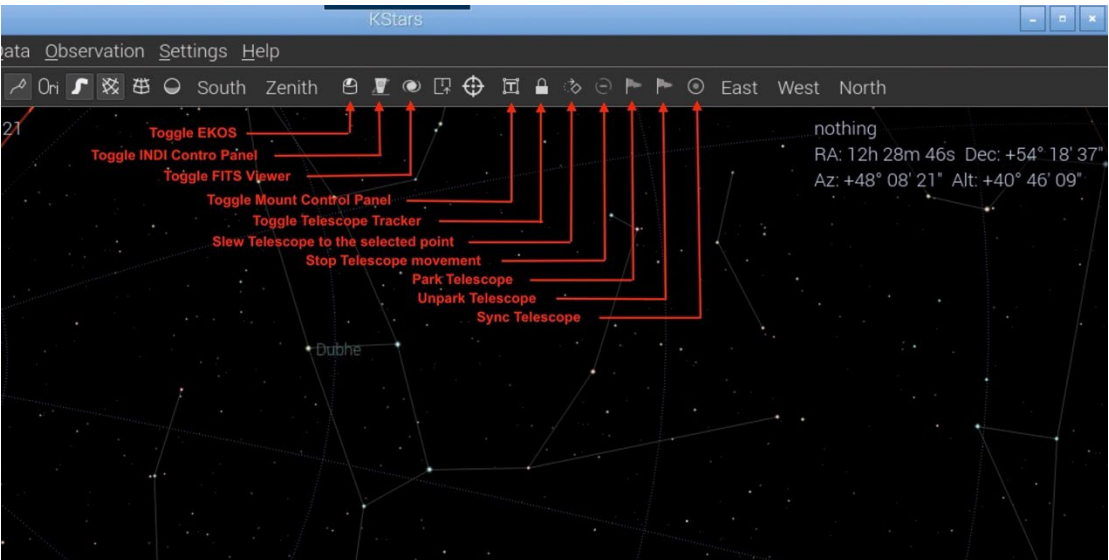

Figure 3.10 – Méthode alternative de contrôle de la monture

## **3.2.3. Opération du télescope**

<span id="page-35-0"></span>Pour faire fonctionner le télescope, appuyez à nouveau sur l'icône du télescope déjà utilisée au point 1 de la section précédente. Cette fois, une fenêtre Déplacer le télescope apparaîtra permettant de déplacer le télescope en utilisant les touches de croix RA/DEC, de déplacer le télescope vers une position choisie et de synchroniser le télescope à cette position.

La description détaillée des champs de la fenêtre Déplacer le télescope est la suivante :

- Ascension droite et déclinaison : insérez manuellement les valeurs souhaitées au format montré dans la figure ou automatiquement fournies par la carte du ciel Stellarium.
- Objet actuel : Cela permet d'insérer dans les champs RA, DEC les valeurs liées à l'objet actuel sélectionné dans la carte du ciel. Cela simplifie beaucoup l'insertion des coordonnées célestes correctes.
- Centre de l'écran : Pour insérer dans les champs RA, DEC les coordonnées du centre de l'écran.
- Nebula Go To System (ou tout autre nom de télescope disponible) permet de choisir parmi plusieurs réglages de télescope.
- Déplacer : Ce gros bouton amorce le mouvement du télescope vers l'objet choisi dont les coordonnées sont dans les champs RA, DEC.
- Synchroniser : Après que le télescope a atteint la destination et est parfaitement centré dessus, appuyer sur ce bouton synchronise le télescope avec les coordonnées de l'objet, pour améliorer la précision du pointage.
- Touches de croix : Permettent de déplacer le télescope dans les directions correspondantes à la vitesse sélectionnée dans le curseur latéral (Min – Max).

Pour plus d'informations détaillées sur l'utilisation de Stellarium, veuillez consulter le site : [http://stellarium.org](http://stellarium.org/)

# <span id="page-36-0"></span>**3.3. Opérations à distance par ordinateur.**

La méthode décrite ci-dessus implique, comme dit au début, l'utilisation d'une tablette ou d'un ordinateur mais uniquement comme moyen d'accéder au bureau du Raspberry, pour effectuer toutes les opérations décrites avec kStars, EKOS et toutes les autres applications directement sur le Raspberry. Cette connexion peut être réalisée avec le WiFi, pour les smartphones et les tablettes, et le WiFi ou l'Ethernet pour les PC.

La méthode décrite dans cette section diffère seulement par le fait que les applications utilisées pour contrôler la monture et effectuer toutes les opérations d'astrophotographie, résident sur un ordinateur distant, une fois encore connecté au système Nebula Go To sans fil via WiFi ou câblé via un câble Ethernet, la seconde étant préférée en raison de la vitesse et de la fiabilité supérieures. Les programmes logiciels testés avec le système Nebula Go To avec cette méthode sont les mêmes que ceux déjà décrits.

L'avantage de cette méthode pour les utilisateurs de PC Windows est qu'ils peuvent continuer à utiliser leurs applications basées sur ASCOM comme ils le faisaient avec d'autres systèmes de contrôle conventionnels. Un autre avantage est que le PC peut être basé, ainsi que sur Windows, également sur les systèmes d'exploitation Mac ou Linux. Pour ces deux OS, cependant, la limitation de la disponibilité de certaines applications disponibles uniquement pour les systèmes d'exploitation Windows reste.

Le diagramme logique de la connexion avec cette méthode est donné dans cette image :

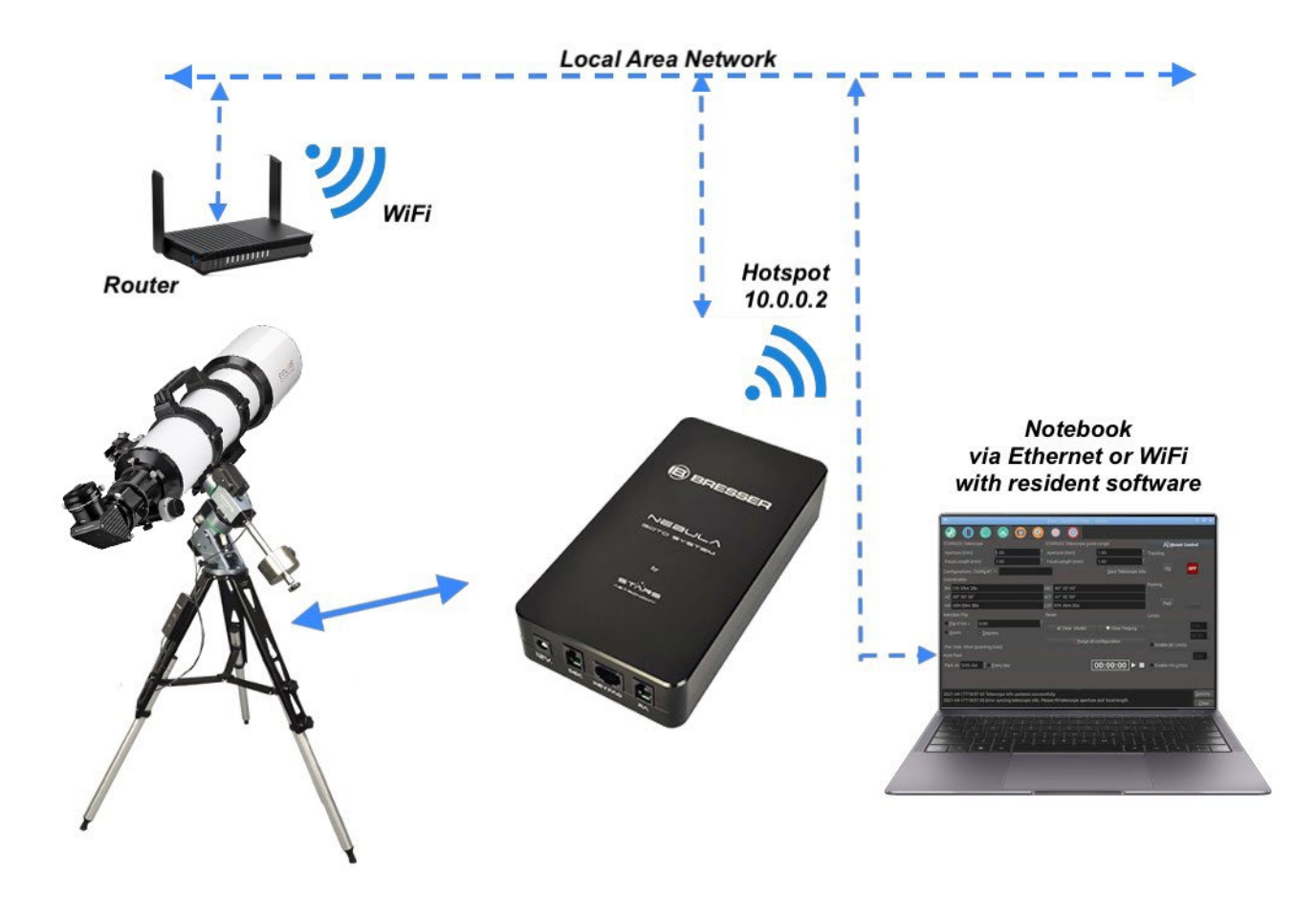

## <span id="page-37-0"></span>**3.3.1 Utilisation de CDC depuis des ordinateurs**

CDC est l'une des applications planétaires les plus utilisées par les astrophotographes pour le contrôle global du télescope. Elle est également disponible pour les ordinateurs Apple Macintosh et pour les PC basés sur Linux. La procédure pour connecter le système Nebula Go To à CdC est la suivante :

- 1. Après le lancement de CdC sur le PC distant, dans le menu principal, cliquez sur Configuration et, dans la liste déroulante, choisissez Général. La fenêtre Général s'ouvrira. Sélectionnez le panneau Télescope (voir Figure 3.11 de la section 3.2).
- 2. Dans cette fenêtre, sélectionnez l'élément ASCOM (même si nous savons bien que l'environnement ASCOM n'existe pas pour les ordinateurs Mac et Linux). Cliquez ensuite sur Appliquer et OK pour quitter la fenêtre.
- 3. Ouvrez maintenant la fenêtre "Interface télescope ASCOM" en cliquant sur l'icône Connecter le télescope (le petit dôme avec le point rouge – voir Figure 3.12 de la section 3.2)
- 4. Remplissez tous les champs avec les informations nécessaires dans les fenêtres qui apparaissent et qui seront similaires pour les trois systèmes d'exploitation (voir Figures 3.24a, b, c). Notez que les informations requises sont les mêmes. La seule différence est que le panneau Mac manque du pavé numérique virtuel pour contrôler manuellement le télescope. En cas de besoin, utilisez le pavé numérique connecté à cet effet. L'adresse IP à utiliser est récupérée depuis le système Nebula Go To sur l'affichage de l'appareil (ODD) et les autres informations sont les valeurs par défaut (IP Port 11111, Remote Device Number 0)

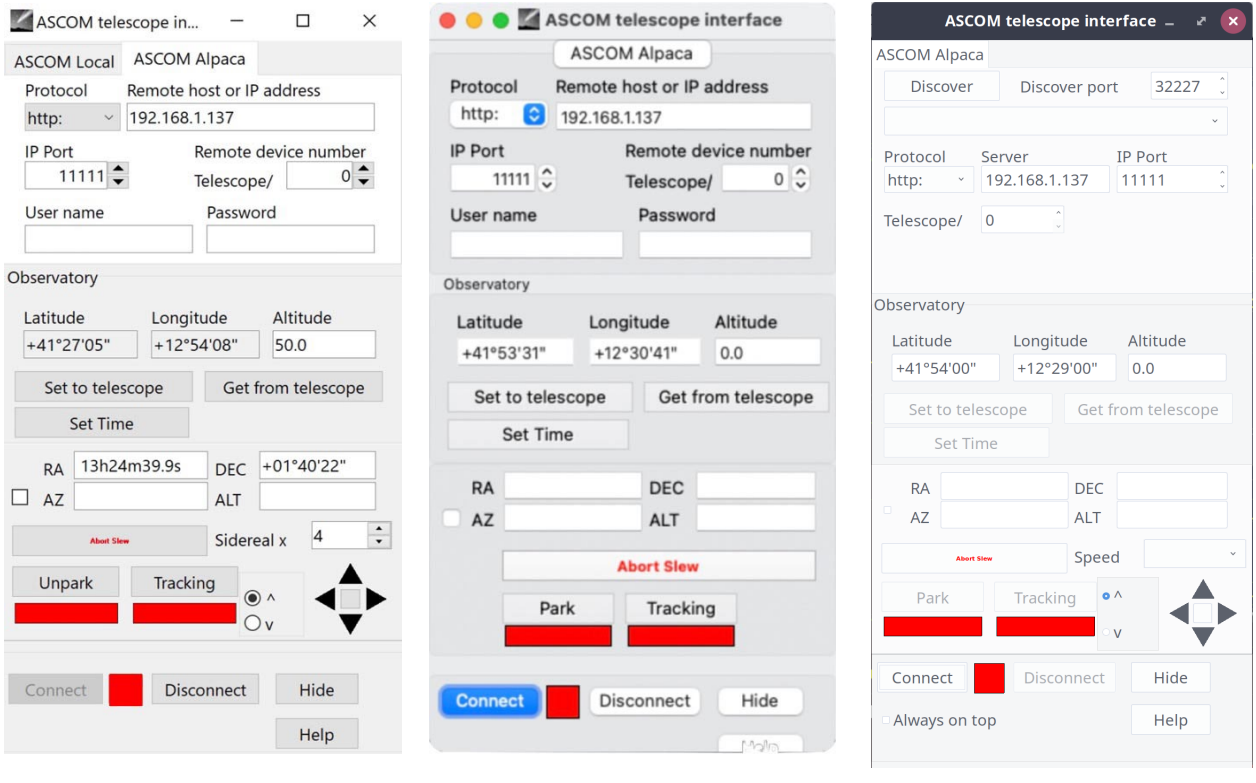

Figure 3.24a - Windows Figure 3.24b - Mac Figure 3.24c - Linux

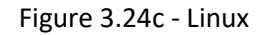

Les valeurs des coordonnées du télescope (RA, DEC, AZ et ALT) sont également récupérées depuis le système Nebula Go To après la connexion. Même les boutons Park et Tracking deviendront actifs après la connexion du télescope.

- 5. Pour effectuer la connexion, il suffit de cliquer sur le bouton Connecter. Après la connexion, si le télescope est parqué, le bouton Park affichera rouge et le télescope ne pourra pas être déplacé. Cliquer dessus déparquera la monture et le bouton deviendra vert et l'étiquette deviendra Unparked. Sinon, la monture apparaîtra déjà déparquée. Ce bouton peut être utilisé pour parquer/déparquer le télescope selon les besoins pendant les opérations. Il en va de même pour le bouton Tracking. Il est rouge si le télescope suit le ciel ou vert s'il suit. Appuyer sur le bouton arrêtera ou démarrera le suivi.
- 6. Une fois connecté, les opérations Goto peuvent être effectuées de deux manières : la première consiste à cliquer avec le bouton droit de la souris sur l'objet céleste que nous voulons pointer, puis à choisir, sous le menu Télescope, la fonction Déplacer vers…. Le télescope se déplacera vers l'objet. La deuxième manière est d'utiliser les icônes de dôme placées à droite de la barre d'outils comme décrit dans la Figure 3.16 de la section 3.2. De plus, les deux autres systèmes d'exploitation (Windows et Linux) ont les petites touches de croix dans le panneau Interface télescope ASCOM pour déplacer le télescope (voir Figures 3.25a, b, c).

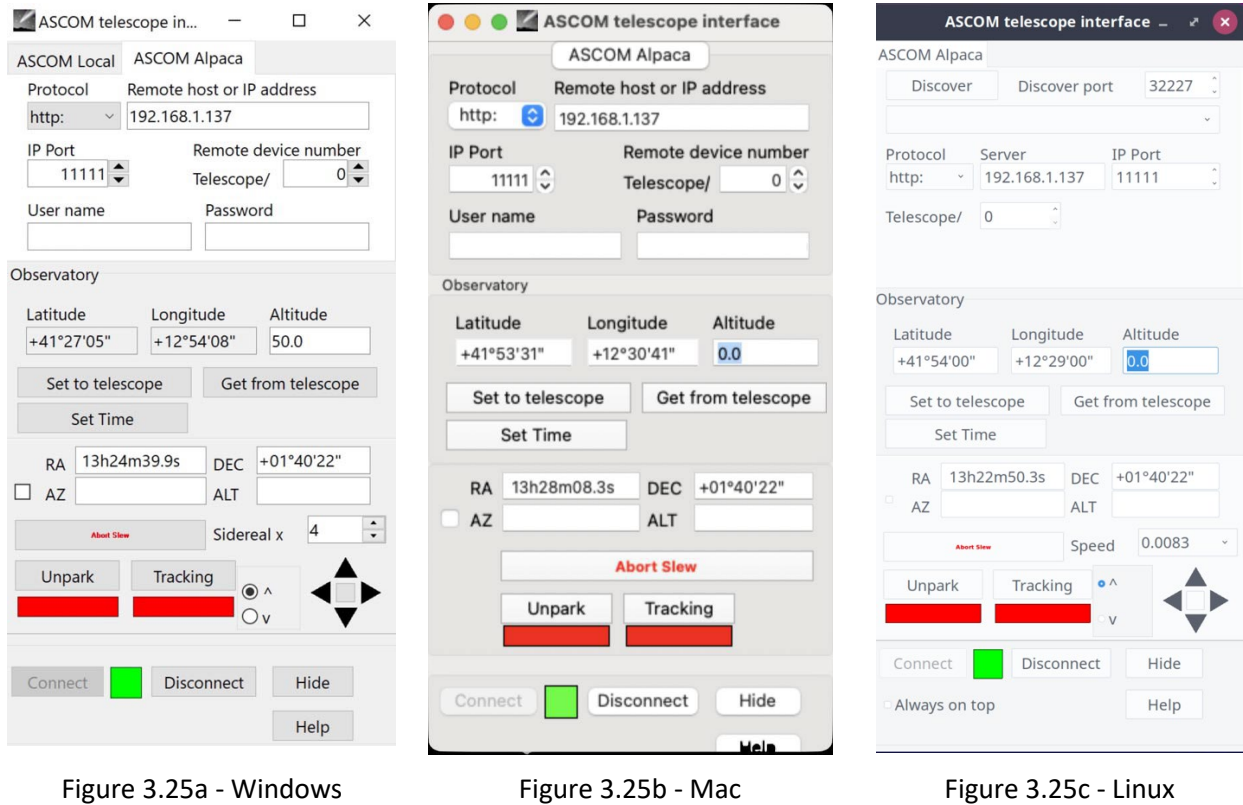

## <span id="page-39-0"></span>**3.3.2 Connexion au système Nebula Go To de Stellarium résidant sur un ordinateur externe**

La procédure pour connecter le système Nebula Go To à Stellarium pour Mac est similaire à celle présentée dans la section 3.2.3. Ci-dessous, nous résumons les étapes nécessaires qui se réfèrent aux points et figures rapportés dans cette section :

- 1. Lancez la fonction télescope dans le menu d'icônes en bas.
- 2. La fenêtre "Déplacer le télescope" apparaîtra mais n'affichera aucun télescope disponible (seulement au premier lancement).
- 3. Cliquez sur la barre "Configurer le télescope". Une fenêtre vide supplémentaire apparaîtra, nommée "Télescopes".
- 4. Appuyez sur l'icône + pour ajouter le télescope. Cela fera apparaître une autre fenêtre nommée "Ajouter un nouveau télescope" dans laquelle toutes les informations relatives à notre système Nebula Go To seront insérées.
- 5. Entrez les informations comme indiqué dans la figure mais en utilisant l'adresse IP actuelle comme indiqué dans l'affichage principal du système Nebula Go To et en insérant sur la dernière ligne le diamètre en degrés des cercles d'indication du télescope souhaité, séparés par une virgule. À la fin, appuyez sur OK. Toutes les informations de configuration saisies sont mémorisées dans Stellarium pour être chargées au prochain redémarrage.

Même les indications pour faire fonctionner le télescope sont celles listées dans la section mentionnée 3.2.3.

## **3.3.3 Connexion de Skysafari pour Mac résidant sur un ordinateur externe.**

Skysafari est une application de planétarium bien connue et appréciée, normalement disponible sur les appareils intelligents iOS et Android. Cependant, elle est également disponible pour les ordinateurs Mac et, en particulier pour les sessions visuelles, il peut être agréable d'utiliser ce programme pour contrôler la monture du système Nebula Go To. Dans cette section, les instructions pour connecter Skysafari en cours d'exécution sur Mac au système Nebula GoTo sont fournies.

1. Une fois l'application lancée sur le Mac, cliquez sur l'élément Configuration sous le menu principal du télescope (Figure 3.26).

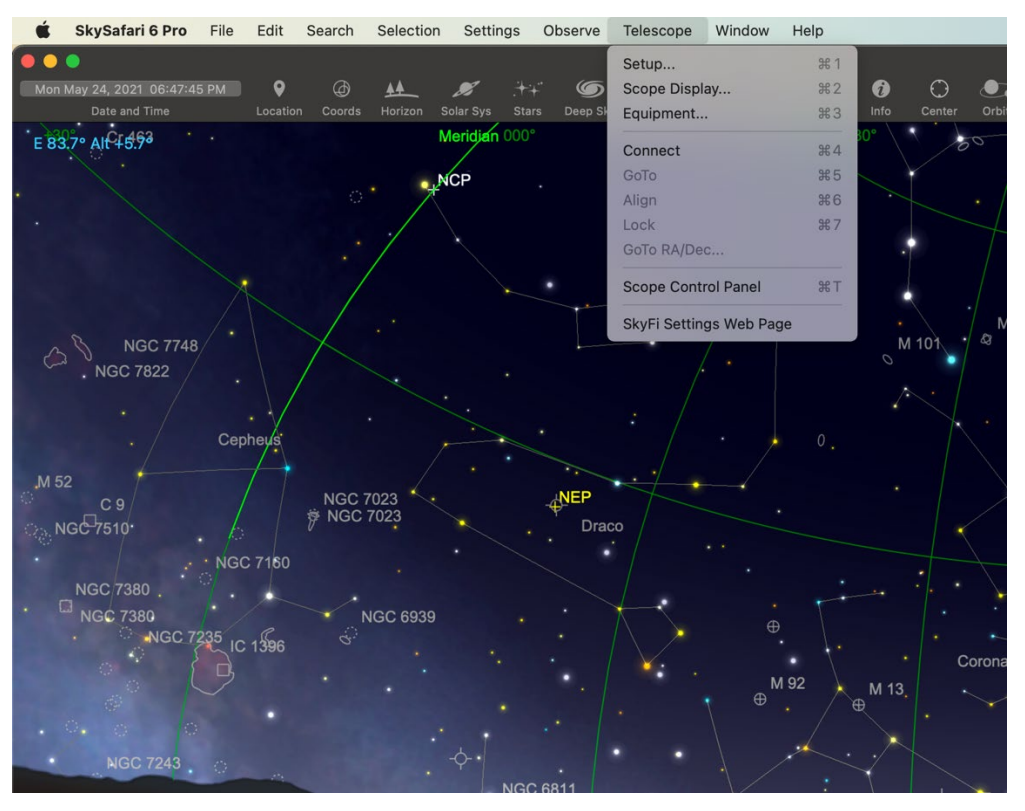

Figure 3.26

2. Le panneau de configuration s'ouvrira en haut à gauche de la fenêtre principale. Remplissez tous les champs avec les informations fournies dans la Figure 3.27, à l'exception de l'adresse IP qui sera prise depuis l'ODD principal (voir Figure 2.5 de la section 2).

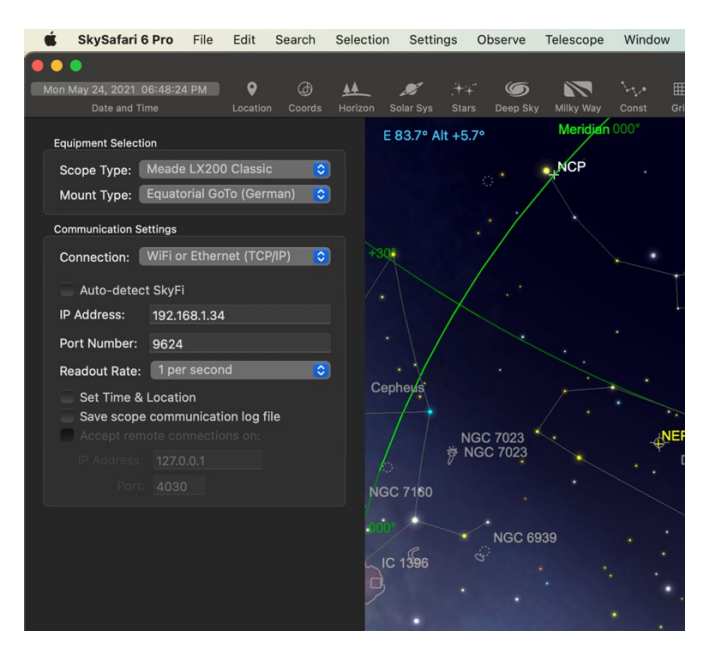

Figure 3.27

3. Après l'insertion des paramètres requis, la connexion peut être établie en appuyant sur la touche Connecter en bas du panneau. Cela fermera le panneau de configuration et ouvrira le panneau de contrôle du télescope flottant (Figure 3.28).

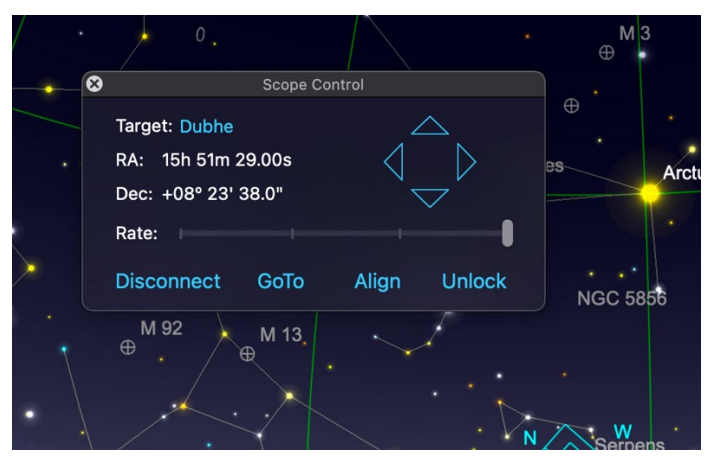

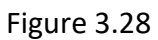

4. Utilisez les touches directionnelles pour déplacer le télescope, le bouton Goto pour déplacer le télescope vers l'objet sélectionné et le bouton Align pour synchroniser le télescope avec l'objet centré dans l'oculaire pour augmenter la précision du pointage.

# <span id="page-41-0"></span>**3.4 Connexion du système Nebula Go To à un logiciel d'astrophotographie externe.**

Pour prendre des photos d'astrophotographie, il est nécessaire d'utiliser des logiciels spécialisés (par exemple, Sequence Generator Pro -SGP, N.I.N.A., CCD Ciel, etc.) qui effectuent toutes les opérations nécessaires pour cadrer exactement l'objet de la prise de vue et, évidemment, effectuent toutes les actions photographiques requises par les caméras CCD ou DSLR.

Le système Nebula Go To a l'avantage de fournir une connexion directe de l'équipement photographique au Raspberry interne qui peut prendre en charge toutes ces opérations. Cela se fait en utilisant l'INDI/EKOS qui, même s'il constitue une suite complète d'outils d'astrophotographie fiables, pourrait ne pas être préféré par de nombreux utilisateurs.

Pour cette raison, dans cette section, nous montrerons comment utiliser avec le système Nebula Go To plusieurs suites logicielles qui peuvent être plus familières aux utilisateurs, en faisant un système de contrôle de monture très flexible.

Il est utile de rappeler que dans les paragraphes suivants, nous supposons que le PC (essentiellement Windows mais aussi Mac/Linux lorsque les outils sont disponibles) est connecté sans fil ou par câble au système Nebula Go To, en suivant les instructions données dans les sections précédentes.

Il est également évident que les sections suivantes viseront essentiellement les opérations nécessaires pour permettre aux outils d'astrophotographie de communiquer avec le système Nebula Go To et non l'utilisation de ces outils, en particulier en ce qui concerne la connexion et l'utilisation d'autres appareils matériels autres que le système Nebula Go To.

Le point clé de la connexion des logiciels au système Nebula Go To est d'accéder au sélecteur ASCOM qui permet, tout d'abord, d'accéder à ALPACA, qui est l'environnement essentiel pour gérer les équipements connectés aux ordinateurs non-Windows, en utilisant des applications compatibles ASCOM, telles que celles mentionnées au début de ce chapitre.

Ce qui diffère pour chaque application est la manière dont le sélecteur ASCOM est accédé. Une fois que nous sommes devant ce panneau, la procédure à suivre pour connecter le système Nebula Go To est identique. Dans la section 3.4.1, nous montrerons comment le sélecteur ASCOM est invoqué par chaque application et dans la section 3.4.2, la procédure commune pour toutes les applications est brièvement décrite.

## <span id="page-42-0"></span>**3.4.1 Accès au sélecteur ASCOM depuis plusieurs applications**

## Sequence Generator Pro

L'une des applications de séquencement les plus populaires pour l'astrophotographie est SGP.

La connexion de SGP à la monture se fait en utilisant la section "Équipement" de la fenêtre de séquence qui peut être accessible par le menu principal (voir figure 3.4.1a).

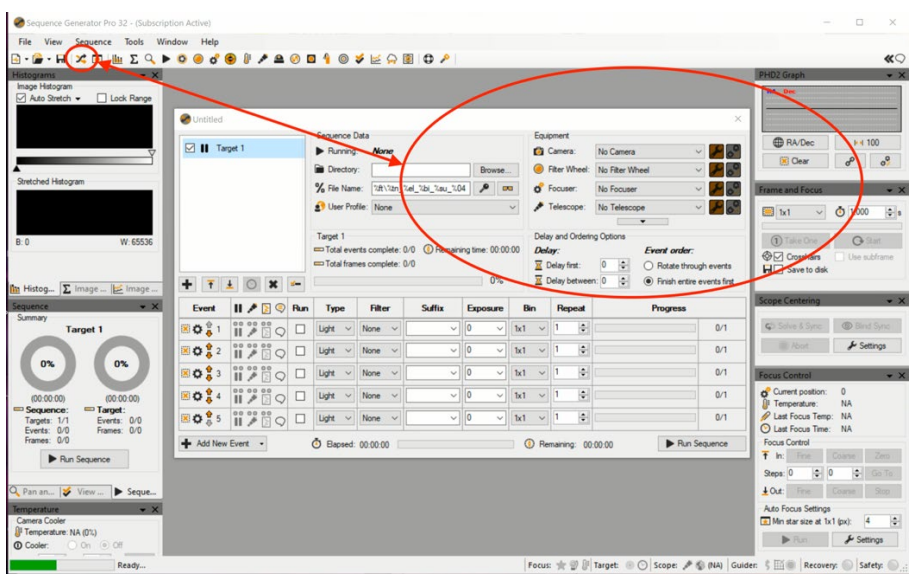

Figure 3.4.1a

Dans cette fenêtre, sélectionnez ASCOM dans le menu déroulant "Télescope" : le sélecteur ASCOM sera proposé pour sélectionner le télescope du système Nebula Go To.

#### TheSkyX

Sur l'écran principal de TheSkyX, sous le menu Télescope, choisissez Configuration du télescope… pour ouvrir la fenêtre "Configuration du système d'imagerie – Fenêtre d'imagerie" Fig.3.4.1b.

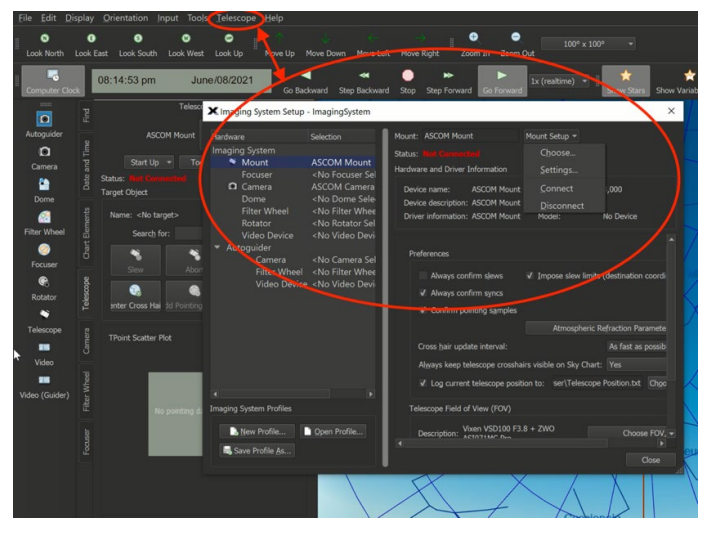

Figure 3.4.1b

Ici, sous le menu déroulant Configuration de la monture (Fig. 3.4.1c), sélectionnez Sélecteur…. Le panneau de sélection apparaîtra. Ici, cliquez sur le sous-menu "Monture ASCOM".

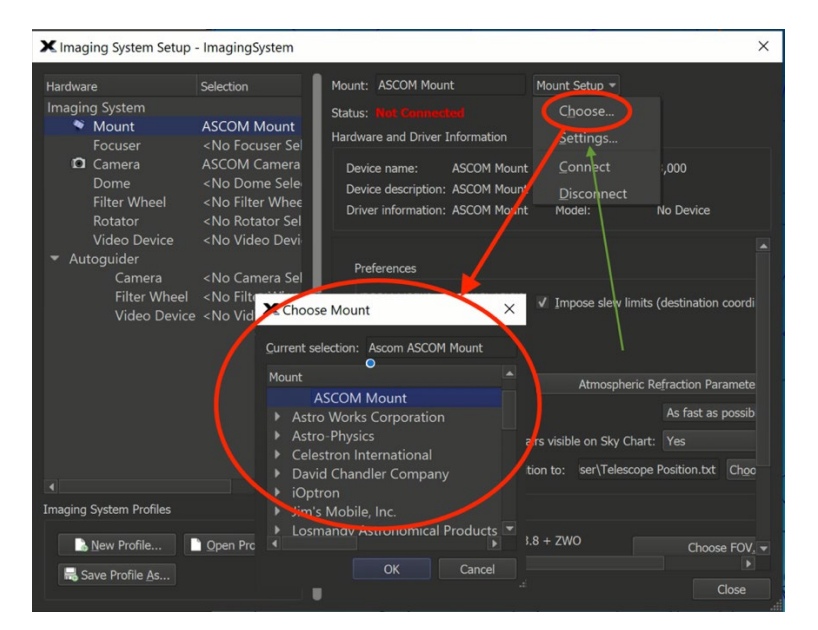

Figure 3.4.1c

Répétez l'opération mais en sélectionnant finalement le sous-menu Paramètres… dans la Figure 3.4.1c, (flèche verte). Le panneau de sélection du télescope ASCOM s'ouvrira comme nécessaire.

## Voyager

Voyager est un très bon programme shareware, avec une interface graphique agréable et inhabituelle qui peut être intimidante au début mais avec l'utilisation, il montre qu'il est une application très puissante et complète pour l'astrophotographie. Pour accéder au sélecteur de télescope ASCOM, appuyez sur l'icône Profil dans le menu supérieur (voir Figure 3.4.1d).

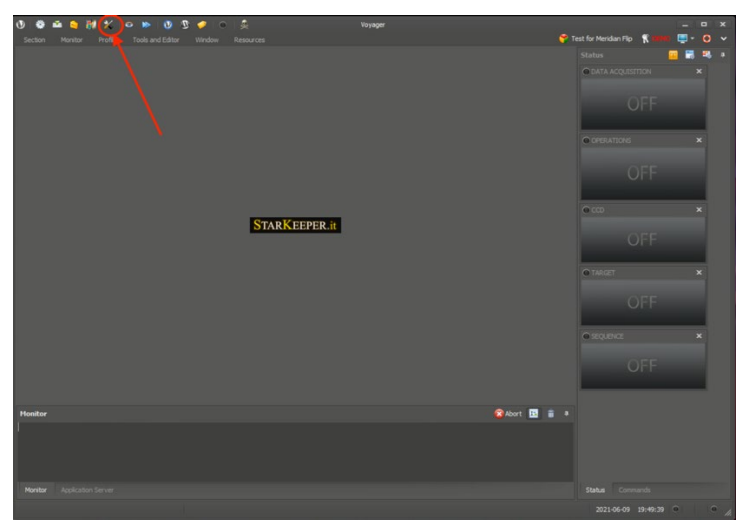

Figure 3.4.1d

Une nouvelle fenêtre nommée "SetupForm" s'ouvrira. Sélectionnez l'onglet "Monture" pour entrer dans la configuration de la monture (Figure 3.4.1.e). Dans ce formulaire, sur la ligne supérieure Monture, sélectionnez "Monture ASCOM" dans le menu déroulant (ovale 1), puis cliquez sur le bouton ASCOM sur le côté droit (ovale 2). Cela fera apparaître le panneau de sélection ASCOM comme nécessaire.

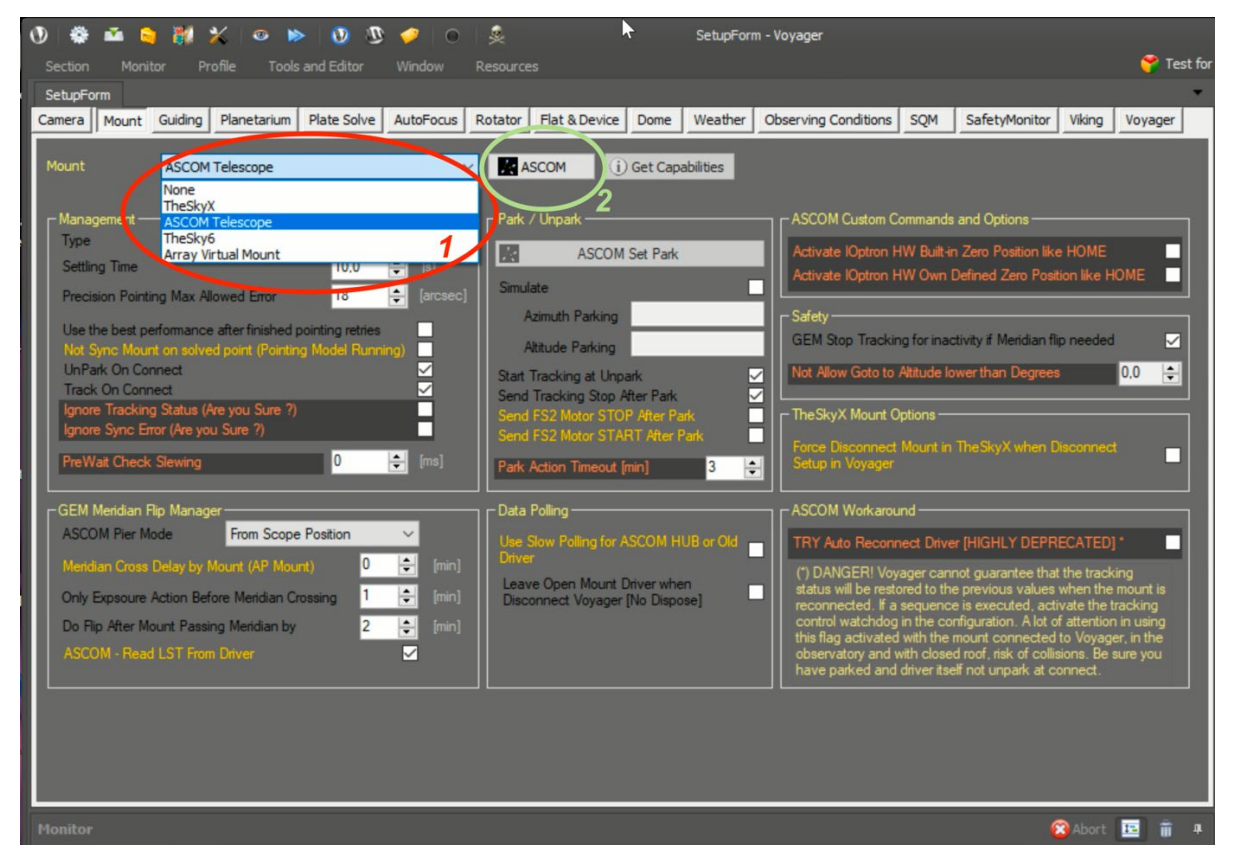

Figure 3.4.1e

Nighttime Imaging 'N' Astronomy (N.I.N.A.)

N.I.N.A. est également une très bonne application pour les astrophotographes avancés. Elle est très complète, permettant de nombreuses fonctions avancées. Le programme commence avec le panneau de sélection du profil ouvert (voir Fig. 3.4.1f). Fermez-le car le profil peut être configuré ultérieurement.

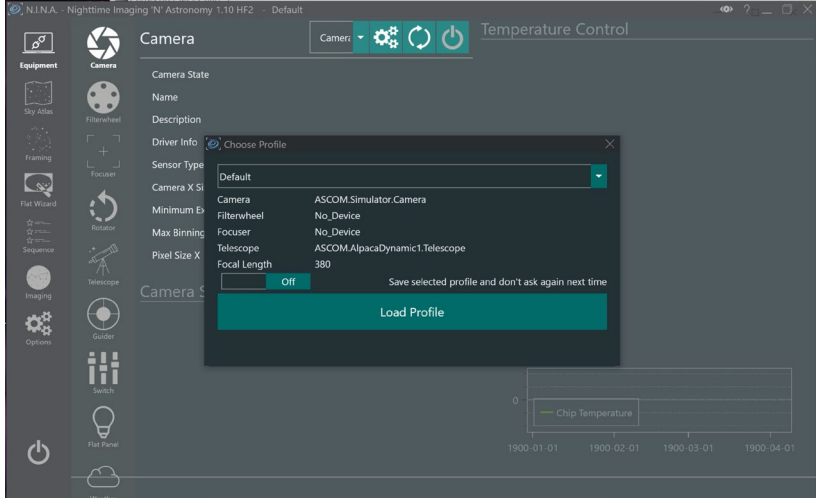

Figure 3.4.1f

46 Cliquez sur l'icône Télescope sur la gauche de l'écran pour ouvrir les fenêtres de configuration du télescope et dans celle-ci, ouvrez le menu déroulant et choisissez ASCOM. Cela fera apparaître le sélecteur ASCOM requis si c'est la première configuration. Lors des accès suivants, nous trouverons le télescope du système Nebula Go To tel qu'il a été configuré lors du premier accès.

CCD Ciel

Il s'agit du programme compagnon du planétarium Cartes du Ciel, écrit par le même développeur. Les ressemblances entre les deux sont vraiment évidentes. Pour accéder au sélecteur ASCOM dans ce programme, après son lancement, cliquez sur les éléments de menu "Édition/Configuration des appareils…" (figure 3.4.1g) pour ouvrir la fenêtre homonyme.

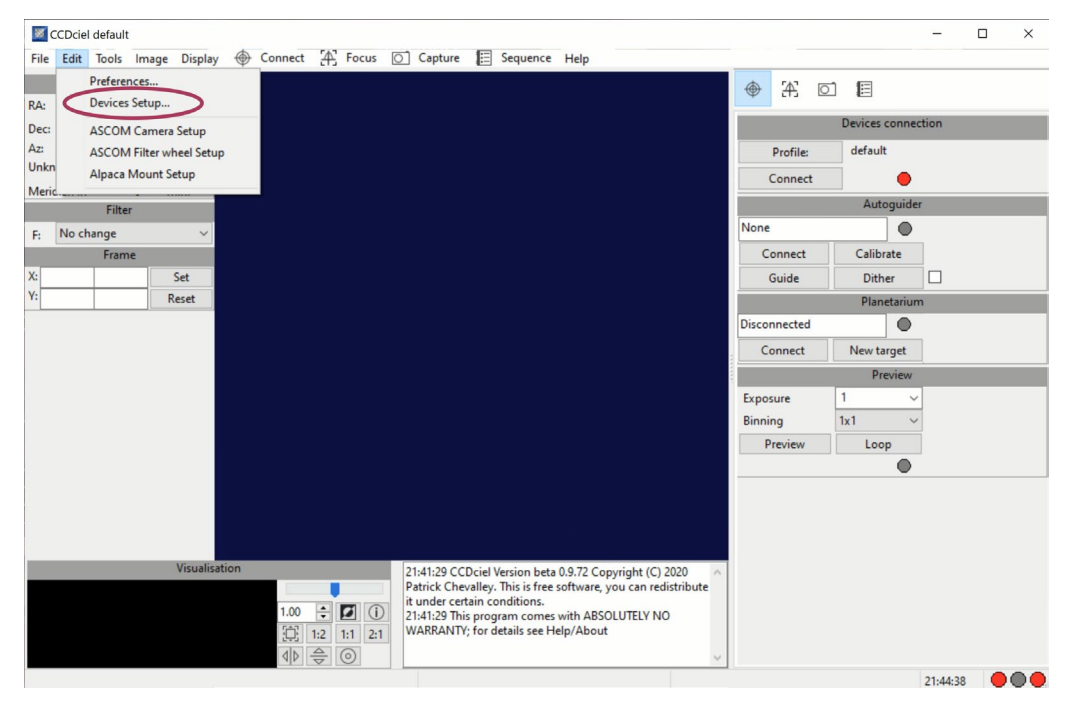

Figure 3.4.1g

Choisissez Appareil de monture, dans le panneau, sélectionnez l'onglet ASCOM et, enfin, cliquez sur Choisir (voir Fig. 3.4.1h). Le panneau de sélection ASCOM apparaîtra.

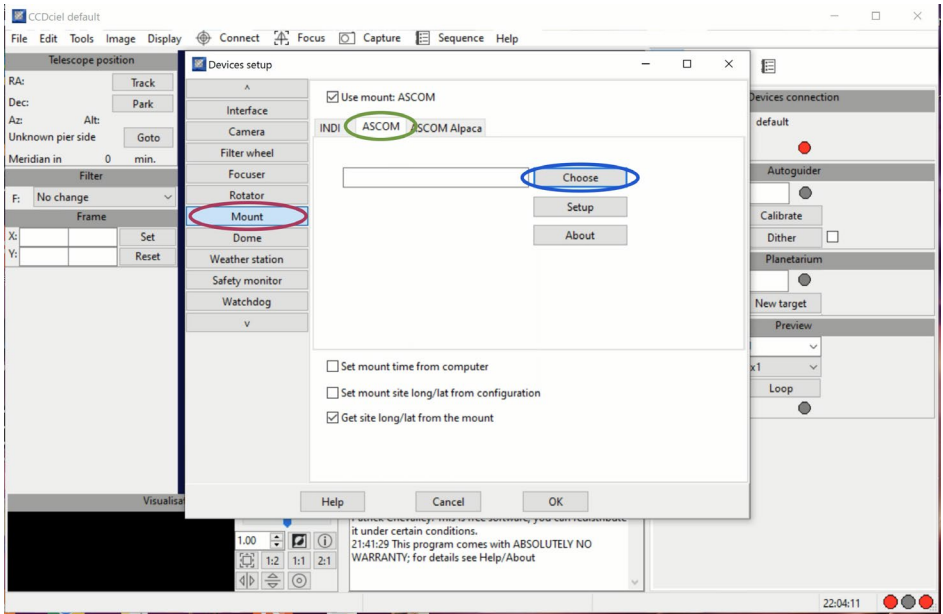

Figure 3.4.1h

## <span id="page-47-0"></span>**3.4.2. Choisir le pilote du système Nebula Go To**

Nous avons vu que chacune des applications analysées a une approche différente pour accéder au panneau de sélection ASCOM. Une fois que celui-ci est disponible, la procédure pour connecter l'application à la monture est la même pour chacune d'elles.

Il y a une petite différence entre la première et les connexions suivantes. Le sélecteur ASCOM a cet aspect lorsqu'il est invoqué par l'application. Si la dernière version d'ASCOM est utilisée, qui inclut également Alpaca, essentiel pour nos besoins, le sélecteur ASCOM aura l'aspect suivant :

Premier accès :

L'utilisation initiale du sélecteur ASCOM a la forme suivante (Figure 3.4.2a). Notez qu'il y a deux onglets non sélectionnés. Si le rectangle coloré à droite est rouge, cela signifie que la fonction de découverte n'est pas activée.

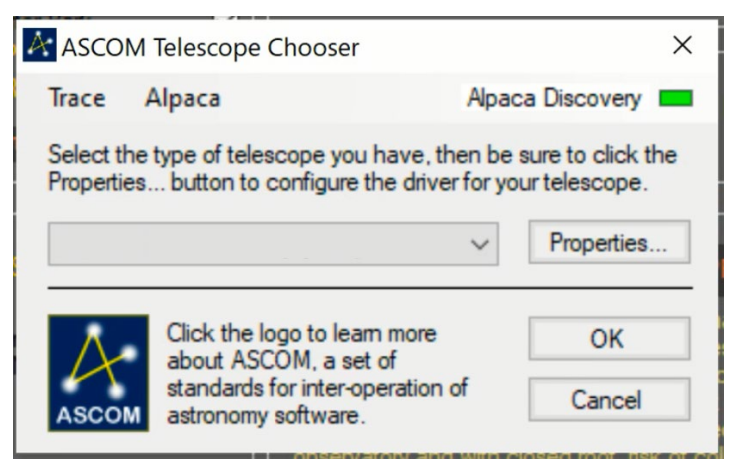

Figure 3.4.2a

Pour l'activer, cliquez sur l'étiquette Alpaca, pour accéder à l'onglet Découverte. Il aura l'aspect de la Figure 3.4.2b après que la Découverte activée soit sélectionnée.

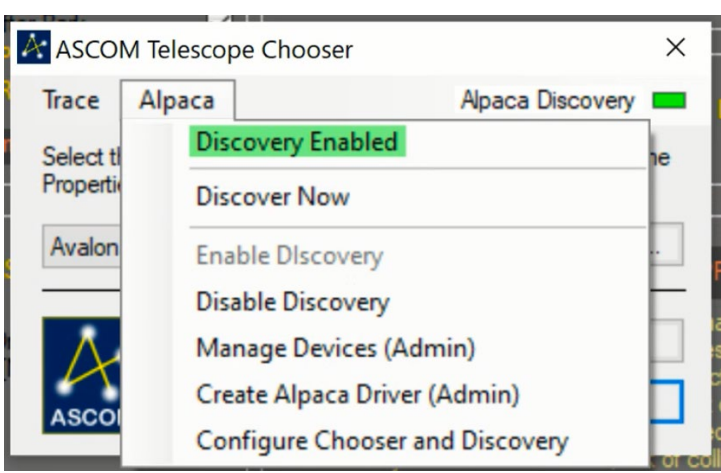

Figure 3.4.2b

À partir de ce moment, chaque fois que le sélecteur de télescope ASCOM sera invoqué, il aura la fonction de découverte Alpaca activée.

Avec le système Nebula Go To correctement connecté à la monture et sous tension, ouvrez le menu déroulant pour obtenir la liste des pilotes Alpaca disponibles (Fig. 3.4.2c).

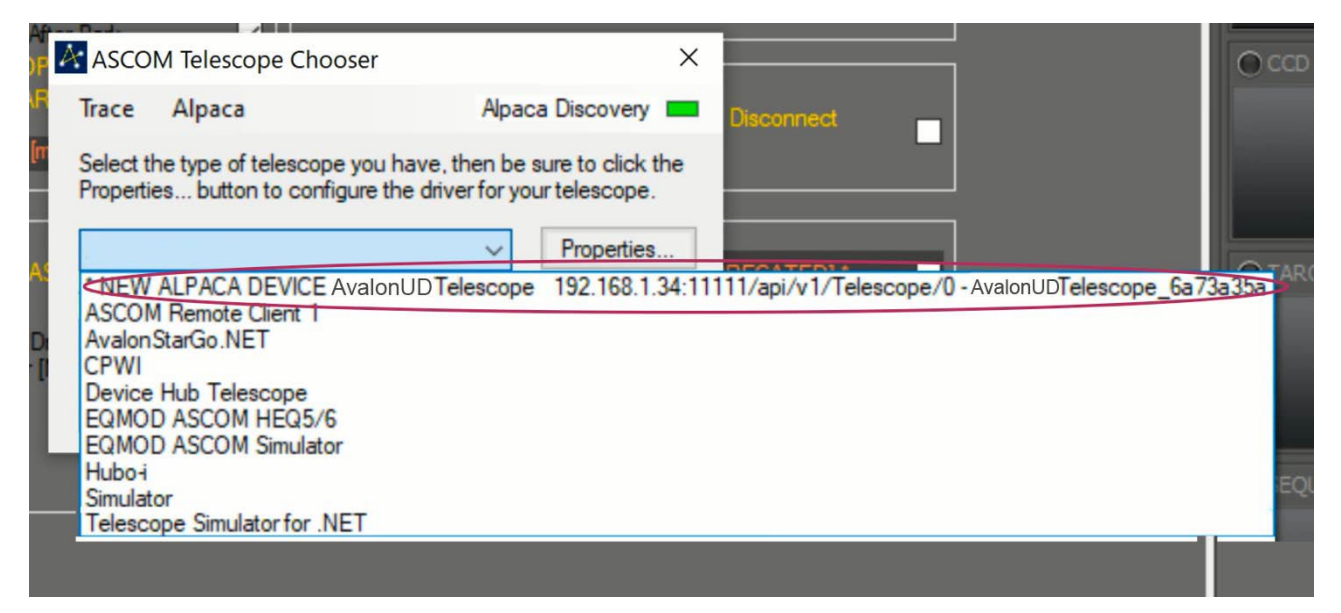

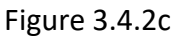

Dans la première ligne, le nouvel appareil découvert est mis en évidence, qui est notre système Nebula Go To, avec l'indication des paramètres associés. Cliquez sur la ligne pour sélectionner et connecter le télescope du système Nebula Go To au logiciel utilisé. Notez que les deux figures cidessus peuvent être la dernière fois que vous les voyez car les prochaines fois que vous invoquerez le sélecteur, il détectera automatiquement le système Nebula Go To.

#### **Accès suivant**

Les prochaines fois que vous appellerez le sélecteur ASCOM, il aura la forme de la figure 3.4.2a. En ouvrant le menu déroulant, nous obtiendrons la liste des appareils disponibles. Parmi eux, celui du système Nebula Go To (voir Figure 3.4.2d).

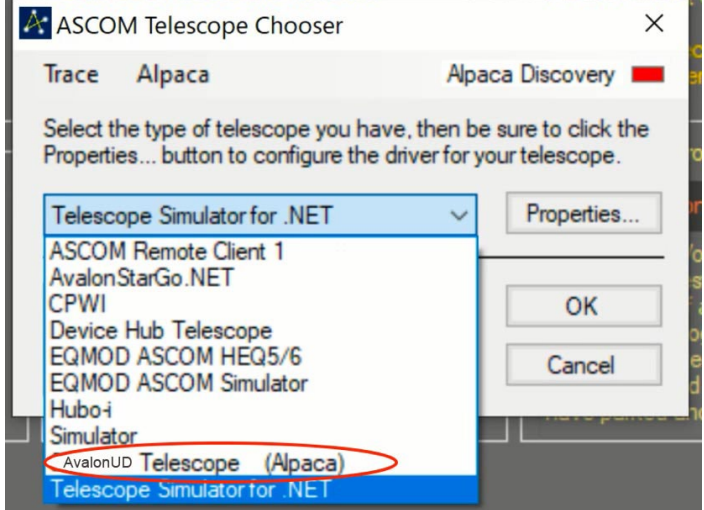

Figure 3.4.2d

En cliquant sur le pilote mis en évidence, le télescope du système Nebula Go To sera connecté à l'application.

# **Service**

# **DE AT CH BE**

Bei Fragen zum Produkt und eventuellen Reklamationen nehmen Sie bitte zunächst mit dem Service-Center Kontakt auf, vorzugsweise per E-Mail.

E-Mail: service@bresser.de Telefon\*: +4928728074210

## **BRESSER GmbH**

Kundenservice Gutenbergstr. 2 46414 Rhede

Deutschland

\*Lokale Rufnummer in Deutschland (Die Höhe der Gebühren je Telefonat ist abhängig vom Tarif Ihres Telefonanbieters); Anrufe aus dem Ausland sind mit höheren Kosten verbunden.

# **GB IE**

Please contact the service centre first for any questions regarding the product or claims, preferably by e-mail.

E-Mail: service@bresseruk.com Telephone\*: +441342837098

#### **BRESSER UK Ltd.**

Suite 3G, Eden House Enterprise Way Edenbridge, Kent TN8 6HF Great Britain

\*Number charged at local rates in the UK (the amount you will be charged per phone call will depend on the tariff of your phone provider); calls from abroad will involve higher costs.

# **FR BE**

Si vous avez des questions concernant ce produit ou en cas de réclamations, veuillez prendre contact avec notre centre de services (de préférence via e-mail).

E-Mail: sav@bresser.fr Téléphone\*: 00 800 6343 7000

#### **BRESSER France SARL**

Pôle d'Activités de Nicopolis 314 Avenue des Chênes Verts 83170 Brignoles France

\*Prix d'un appel local depuis la France ou Belgique

# **NL BE**

Als u met betrekking tot het product vragen of eventuele klachten heeft kunt u contact opnemen met het service centrum (bij voorkeur per e-mail).

E-Mail: info@bresserbenelux.nl Telefoon\*: +31528232476

#### **BRESSER Benelux**

Smirnoffstraat 8 7903 AX Hoogeveen The Netherlands

\*Het telefoonnummer wordt in het Nederland tegen lokaal tarief in rekening gebracht. Het bedrag dat u per gesprek in rekening gebracht zal worden, is afhankelijk van het tarief van uw telefoon provider; gesprekken vanuit het buitenland zullen hogere kosten met zich meebrengen.

# **ES PT**

Si desea formular alguna pregunta sobre el producto o alguna eventual reclamación, le rogamos que se ponga en contacto con el centro de servicio técnico (de preferencia por e-mail).

E-Mail: servicio.iberia@bresser-iberia.es Teléfono\*: +34 91 67972 69

#### **BRESSER Iberia SLU**

c/Valdemorillo,1 Nave B P.I. Ventorro del Cano 28925 Alcorcón Madrid España

\*Número local de España (el importe de cada llamada telefónica dependen de las tarifas de los distribuidores); Las llamadas des del extranjero están ligadas a costes suplementarios..

**Bresser GmbH** Gutenbergstraße 2 46414 Rhede · Germany

www.bresser.de

@BresserEurope

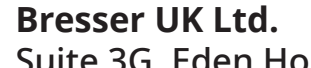

Suite 3G, Eden House Enterprise Way, Edenbridge, Kent TN8 6HF, Great Britain

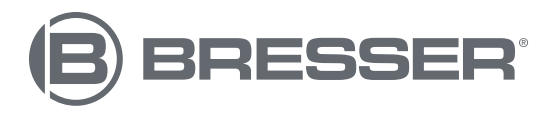